**SMISEC011-1**

# <u>addpoint</u> **MailWallServer**

# **V7.2 for VMware**

導入の手引き

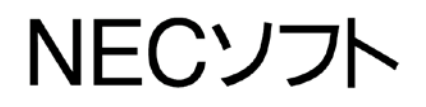

本書の一部あるいは全部について、NECソフト株式会社の事前の承認なく、 複製、転載することを禁止します。

2011-May-20 AddPoint/MailWallServer V7.2 for VMware

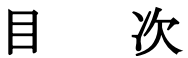

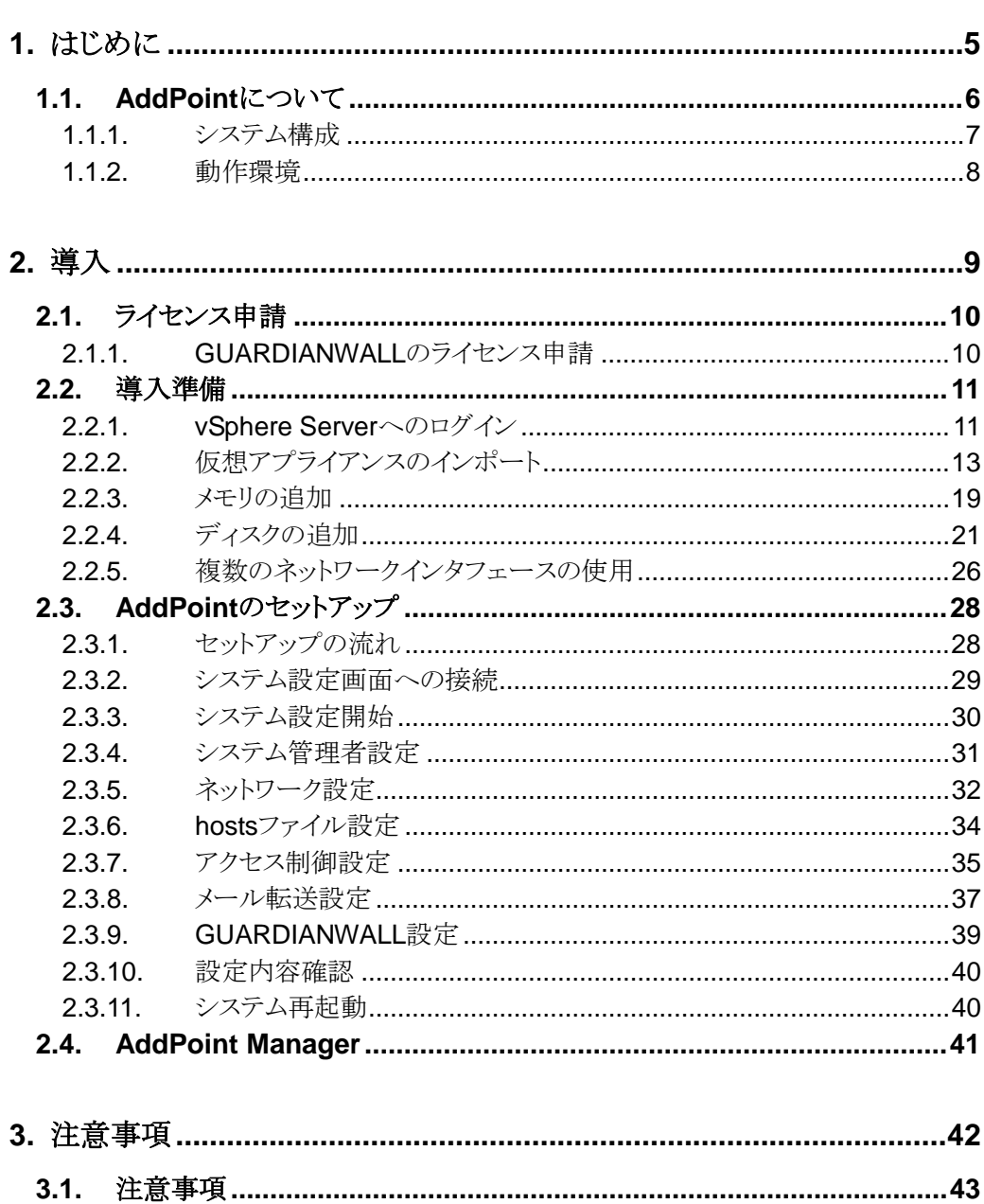

 $3.1.1.$  $3.1.2.$ 

 $3.1.3.$ 

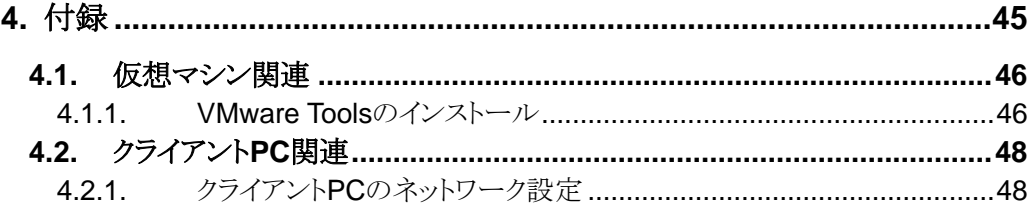

# <span id="page-4-0"></span>**1.** はじめに

本書では、お客様が初めて本製品を利用されるにあたって、導入の手順を解 説しています。本書をよく読んでから、作業にあたってください。

# <span id="page-5-0"></span>**1.1. AddPoint**について

本書では、お客様が初めて本製品を利用されるにあたって、AddPoint/MailWallServer for VMware(以下 AddPoint と表記)のインストール DVD に格納している仮想アプライア ンスをインポートする手順と、運用するための初期セットアップについて説明します。 VMware 関連製品の使用方法については、VMware 製品のマニュアルを参照してくださ い。

仮想アプライアンスとは、事前にオペレーティングシステムとアプリケーションがインストー ルされた仮想マシンです。本製品は、Linux OS にメールセキュリティソフトウェア 「GUARDIANWALL」をインストールした仮想アプライアンスサーバであり、製品添付のイ ンストール DVD に格納しています。

# <span id="page-6-0"></span>1.1.1. システム構成

AddPoint/MailWallServer for VMware は、VMware vSphere 製品上で利用可能な製品 です。本製品のご利用にあたって VMware vSphere 環境を用意してください。

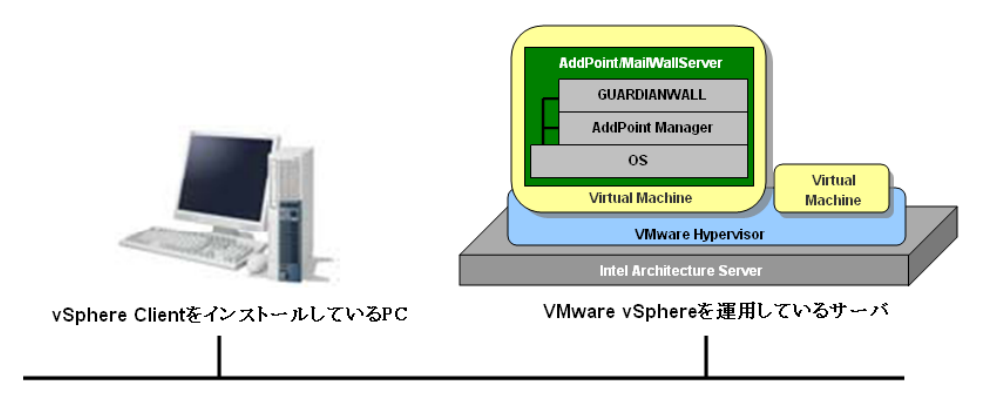

上記の図のように、VMware vSphere を運用しているサーバに仮想アプライアンスをイン ポートすることで、1つの仮想マシンとして利用できるようになります。

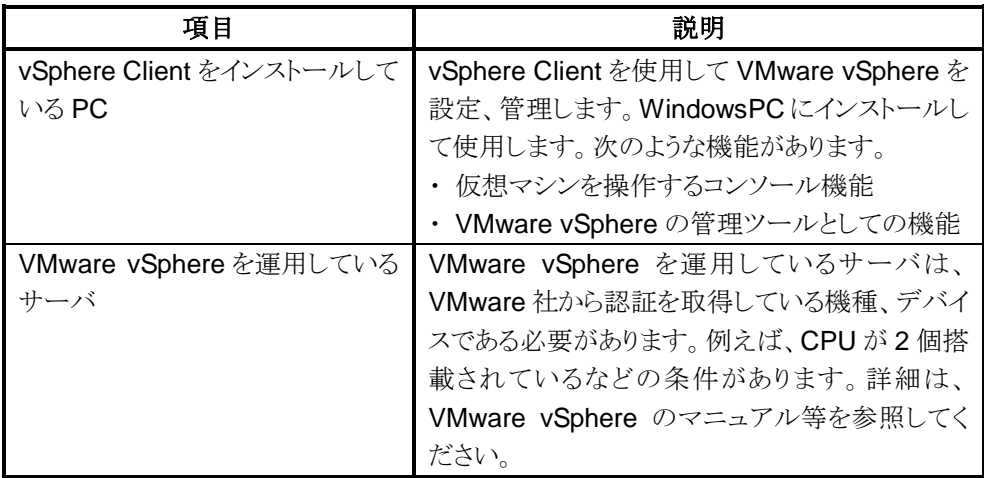

# <span id="page-7-0"></span>1.1.2. 動作環境

AddPoint が利用可能な VMware vSphere は以下のとおりです。

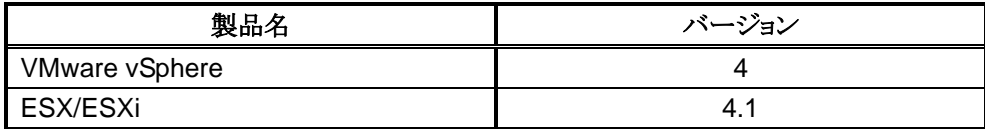

AddPoint の仮想マシンは、以下の諸元に設定しています。

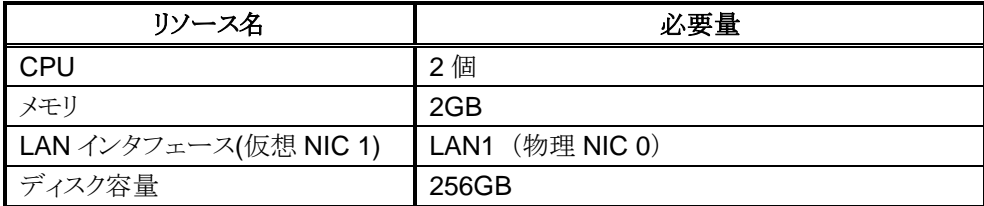

初期状態では、LAN1 の設定は以下のとおりです。

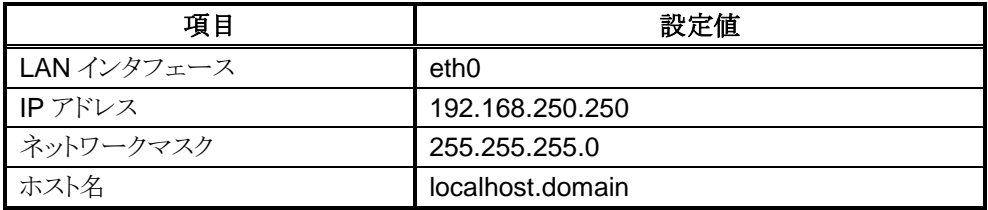

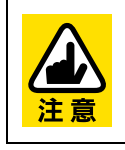

インポートする際に、VMware vSphere に上記のメモリやディスク容量など が確保できない場合、AddPoint 製品のインポートが異常終了したり、本来 の性能を利用することができない場合があります。

<span id="page-8-0"></span>**2.** 導入

この章ではお客様が運用を開始するまでに必要な作業をまとめてありますので、 クイックスタートとしてご利用いただけます。

# <span id="page-9-0"></span>**2.1.** ライセンス申請

# <span id="page-9-1"></span>2.1.1. GUARDIANWALLのライセンス申請

AddPoint の導入にあたり、セットアップ作業前に GUARDIANWALL のライセンスキーを取得 します。ライセンスキーの取得は、インストール DVD に格納されている 『AddPoint/MailWallServer ライセンス申請シート』(AddPointMWS\_license.xls)を記入し、 窓口へライセンスキーの発行を依頼してください。

# <span id="page-10-0"></span>**2.2.** 導入準備

## <span id="page-10-1"></span>2.2.1. vSphere Serverへのログイン

VMware vSphere Server に AddPoint の仮想アプライアンスをインポートするために vSphere Client を利用して VMware vSphere Server にログインします。vSphere Client をイ ンストールしている PC を用意してください。

① 「スタート」-「すべてのプログラム」-「VMware」-「VMware vSphere Client」を選択 し、vSphere Client を起動します。vSphere Client のログイン画面が表示されます。

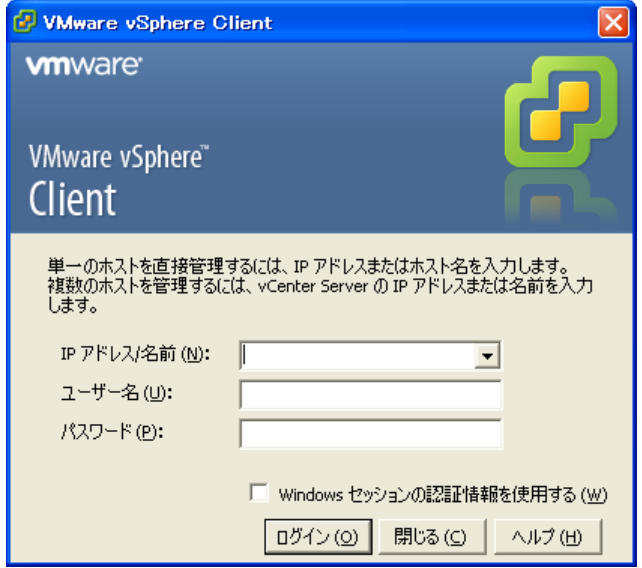

② VMware vSphere Server の管理者権限のアカウントでログインします。

ログインに成功すると、以下のような管理画面が表示されます。

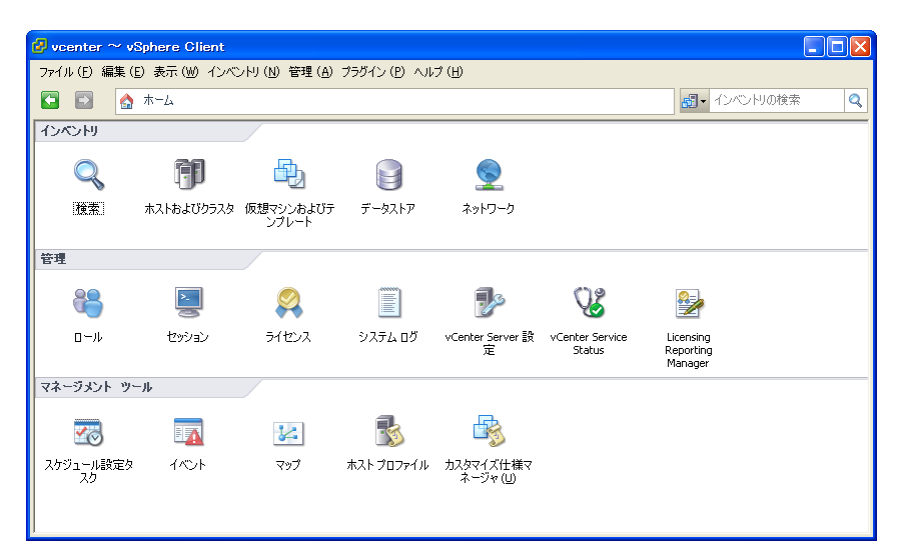

# <span id="page-12-0"></span>2.2.2. 仮想アプライアンスのインポート

仮想アプライアンスとは、事前にオペレーティングシステムとアプリケーションがインストールさ れた仮想マシンです。AddPoint は製品添付のインストール DVD に格納しています。

① vSphere Client 管理画面で「ファイル」-「OVF テンプレートのデプロイ」を選択しま す。

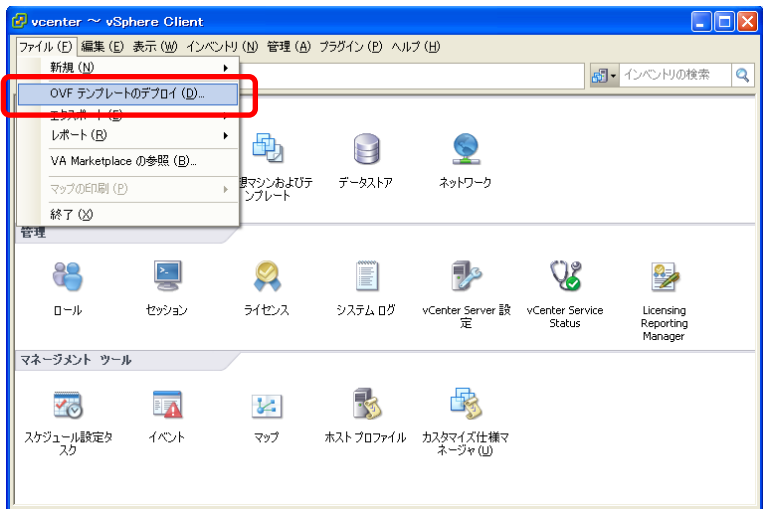

② 「OVF テンプレートのデプロイ」画面の「ソース」ページが表示されます。

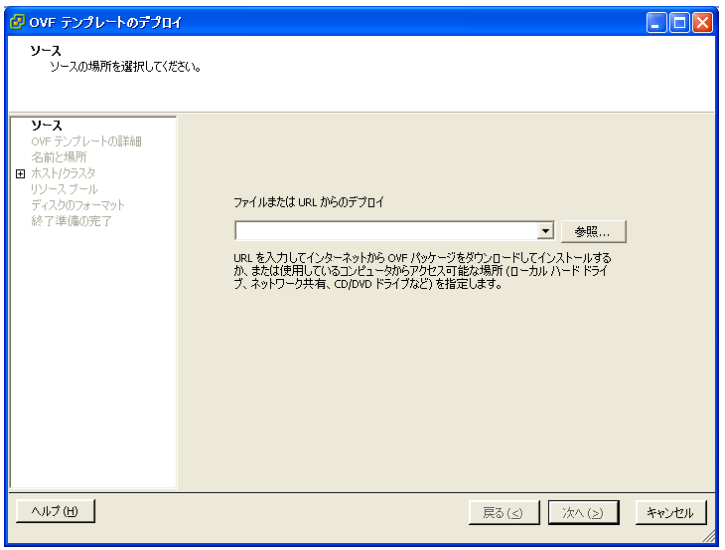

③ AddPoint に添付されているインストール DVD を vSphere Client が参照可能なドライ ブにセットし、「参照」をクリックします。

表示されたファイル選択画面でインストール DVD に格納されている仮想アプライアンス イメージファイルを選択し、「開く」をクリックします。「ソース」ページに戻ったら「ファイル または URL からデプロイ」に入力されている内容を確認し「次へ」をクリックします。

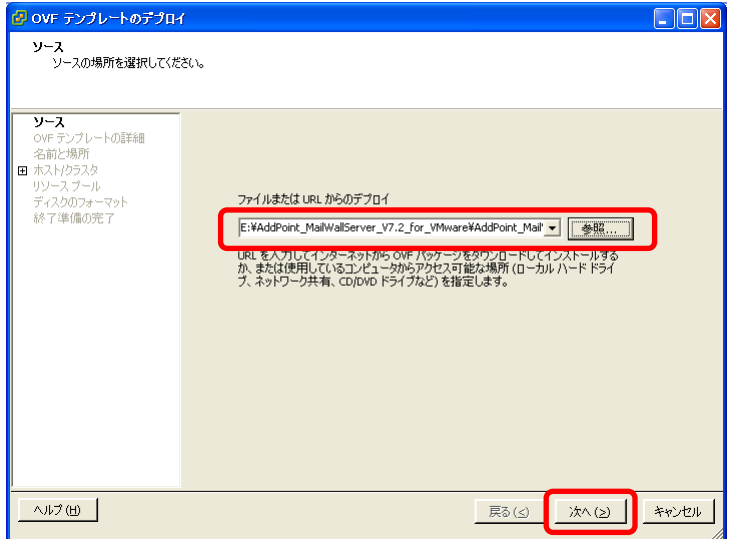

④ 「OVF テンプレートの詳細」ページが表示されます。「次へ」をクリックします。

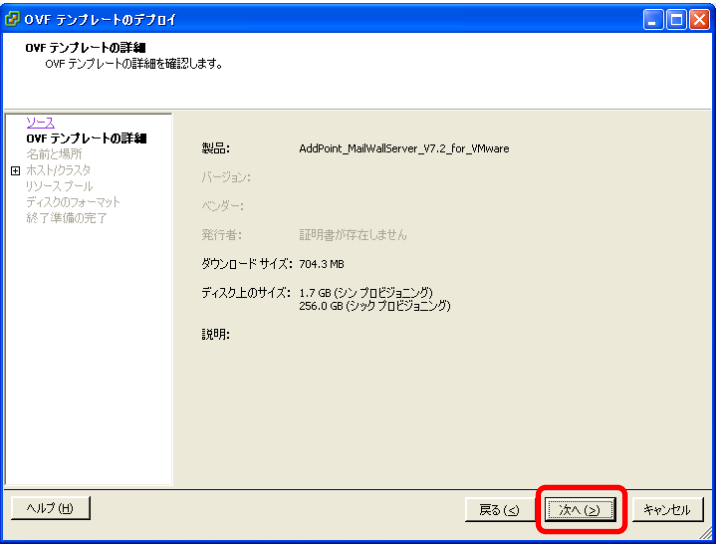

⑤ 「名前と場所」ページが表示されます。仮想マシンの名前と AddPoint を登録するデー タセンターを指定し、「次へ」をクリックします。

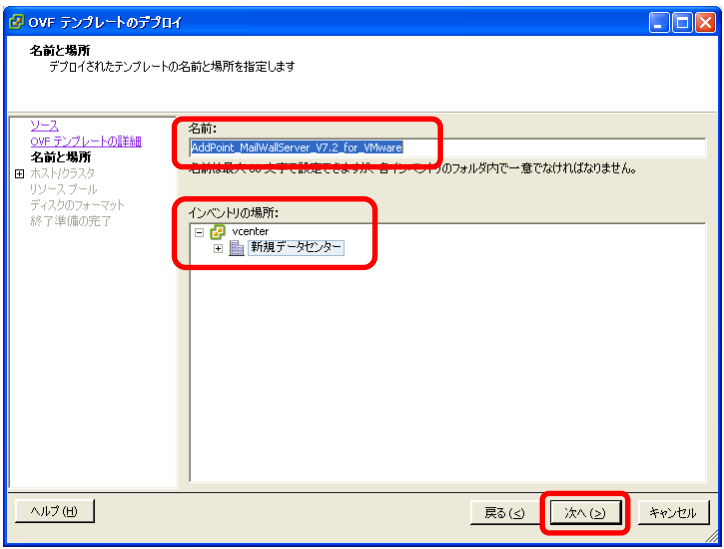

⑥ 「ホスト/クラスタ」ページが表示されます。AddPoint をどのホストで実行するか選択して ください。選択後、「次へ」をクリックします。

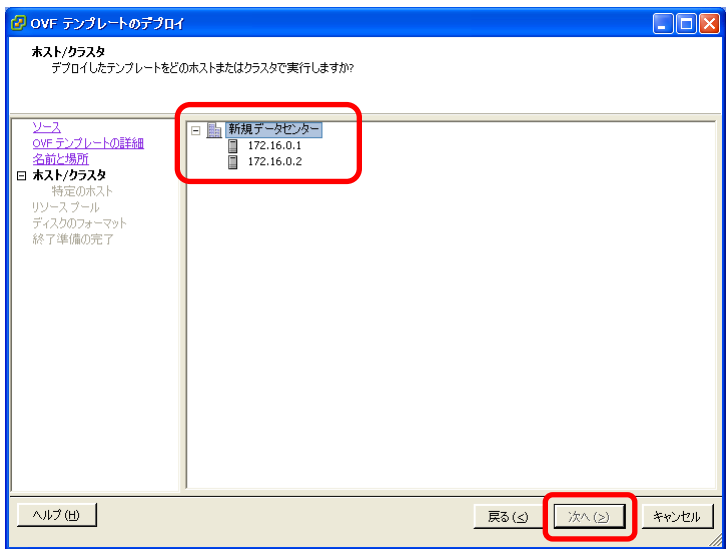

⑦ 「データストア」ページが表示されます。仮想マシンのファイルを保存するデータストアを 選択しクリックします。

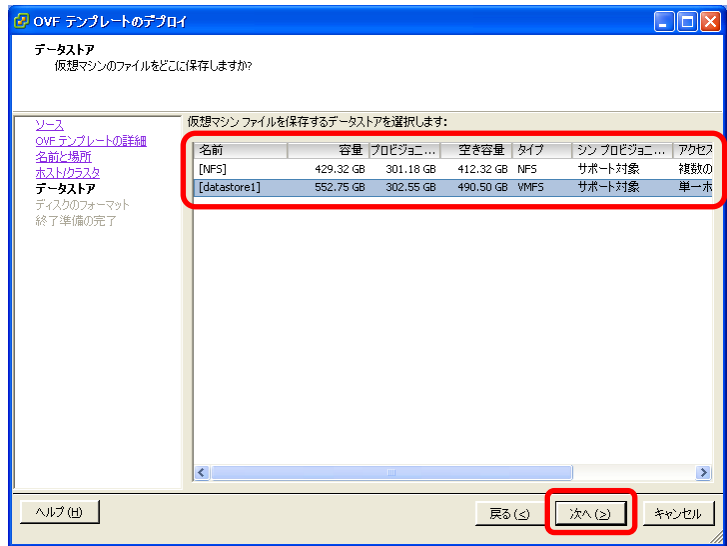

⑧ 「ディスクのフォーマット」ページが表示されます。AddPoint は手順④「OVF テンプレー トの詳細」で表示されたように、ディスク上のサイズは 256GB になります。「シック プロ ビジョニングフォーマット」を選択し「次へ」をクリックします。

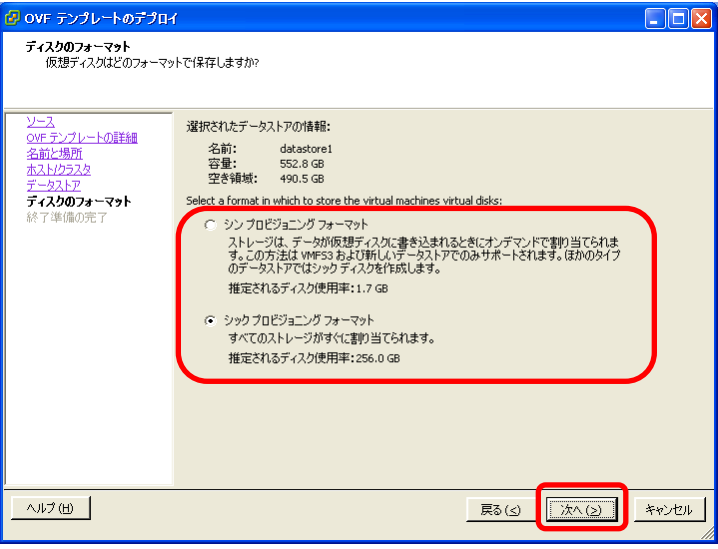

⑨ 「終了準備の完了」ページが表示されます。「終了」をクリックします。

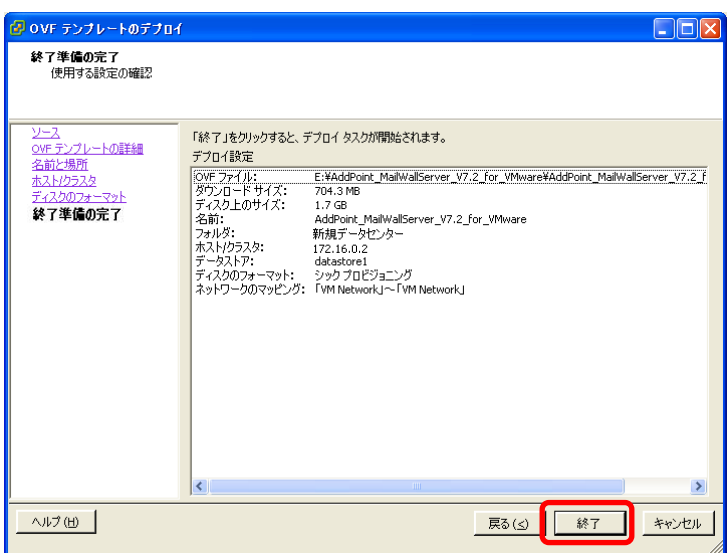

⑩ デプロイが開始されます。

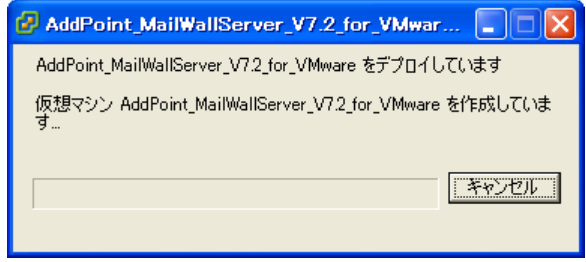

以下のように表示されたらデプロイは完了です。

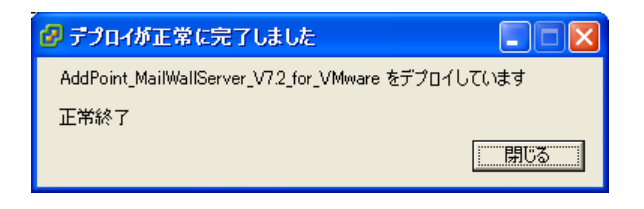

⑪ インポートした仮想アプライアンス(仮想マシン)をパワーオンし、vSphere Clientの「コン ソール」タブを表示して AddPoint の起動を確認します。

コンソールからカーソルを開放するには、<Ctrl>+<Alt>キーを同時に押下します。

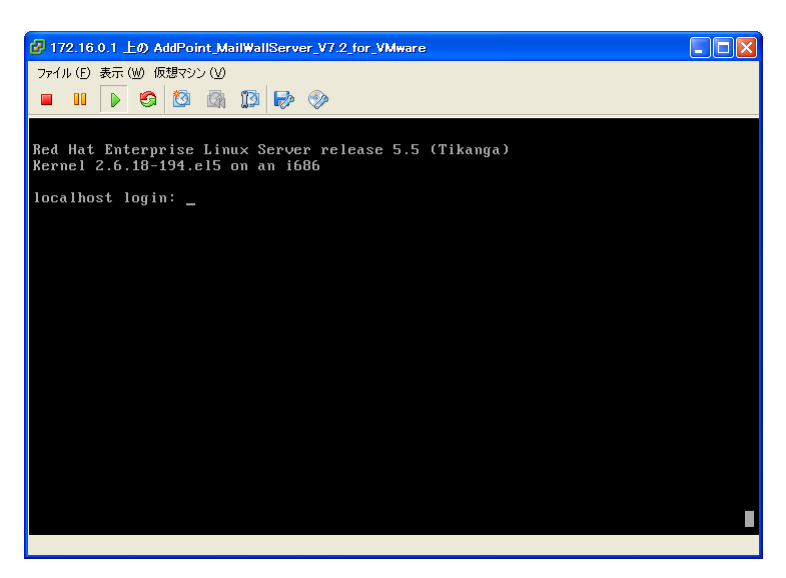

上記のようにログインプロンプトが表示されたら、AddPoint は正常に起動しています。

# <span id="page-18-0"></span>2.2.3. メモリの追加

AddPoint で使用するメモリを増やすには、以下の手順でメモリを追加します。

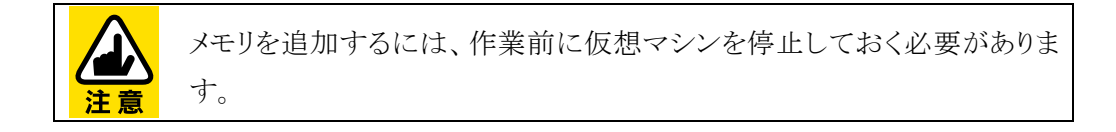

- ① vSphere Client 管理画面で「インベントリ」パネルから「ホストおよびクラスタ」を選択する と、VMware vSphere Server 上の仮想マシン一覧が表示されます。
- ② 表示された仮想マシン一覧の中から、メモリを増やす AddPoint を選択します。
- ③ 「インベントリ」-「仮想マシン」-「設定の編集」をクリックします。

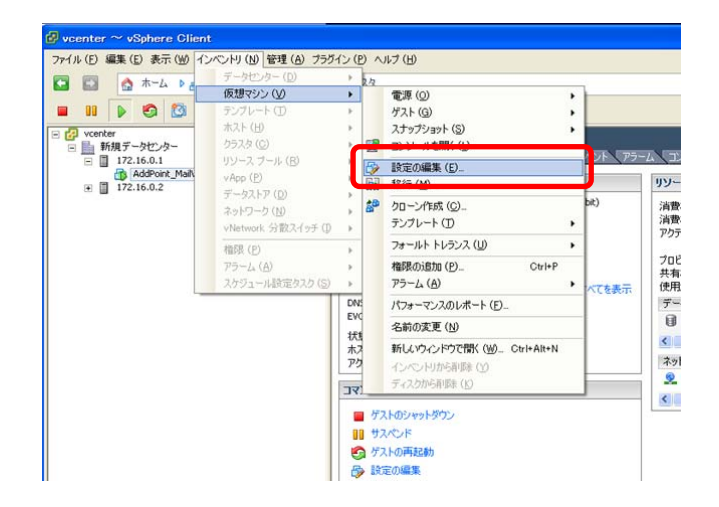

表示された「仮想マシンのプロパティ」画面から「ハードウェア」タブをクリックします。

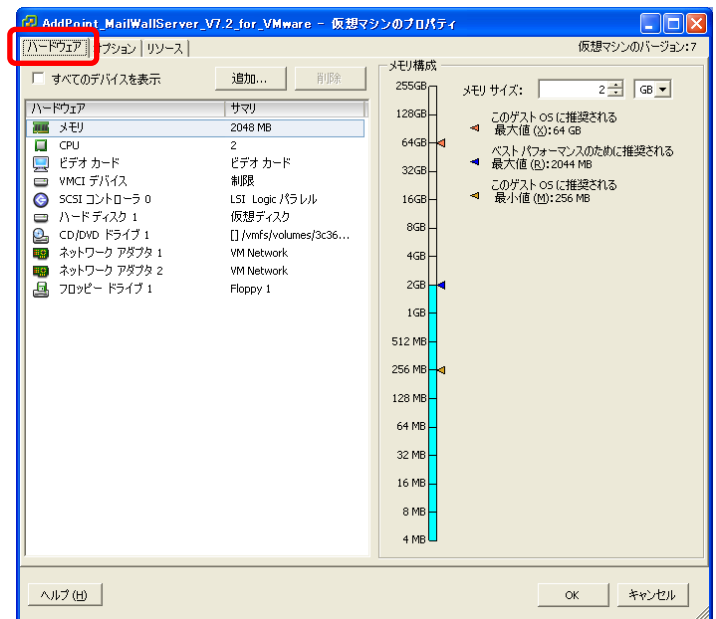

「メモリ」を選択し、右画面の「メモリサイズ」を変更します。

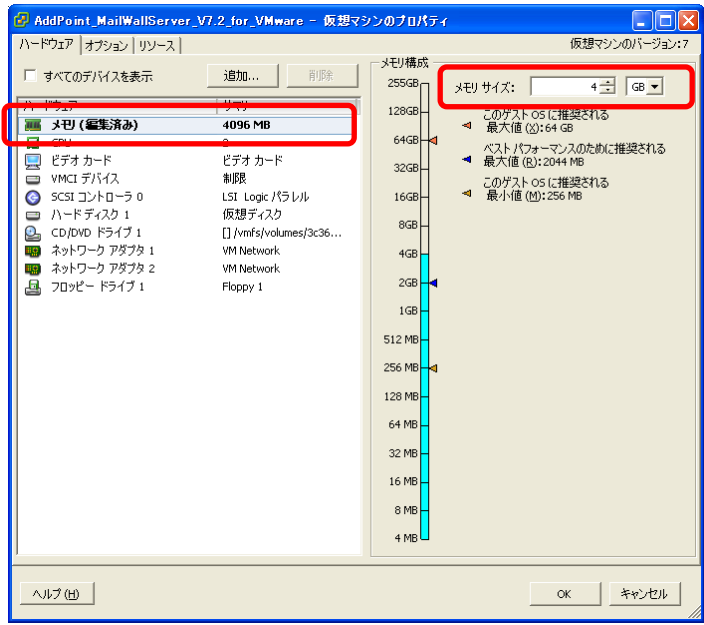

「OK」をクリックします。

# <span id="page-20-0"></span>2.2.4. ディスクの追加

AddPoint は、GUARDIANWALL でバックアップされた保存メールを閲覧する場合、バック アップファイルをリストアするためのログリストア領域を必要とします。仮想アプライアンスの初 期状態はシステムファイルをインストールした仮想ディスクのみであるため、保存メールをバッ クアップする運用をされる場合は、ログリストア領域用の仮想ディスクを追加する必要がありま す。

ログリストア領域の容量は、以下を目安に計算してください。

「1 日のメール流量(通数)」×「平均メールサイズ」×1.5×「リストア対象期間(日数)」

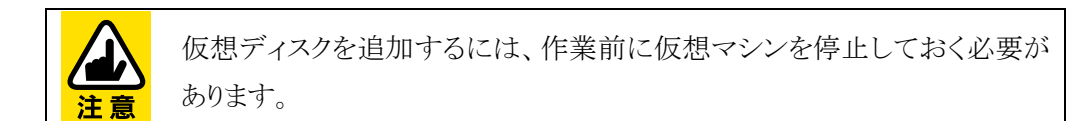

以下の手順で仮想ディスクを追加します。

- ① vSphere Client 管理画面で「インベントリ」パネルから「ホストおよびクラスタ」を選択する と、VMware vSphere Server 上の仮想マシン一覧が表示されます。
- ② 表示された仮想マシン一覧の中から、ディスクを追加する AddPoint を選択します。

③ 「インベントリ」-「仮想マシン」-「設定の編集」をクリックします。

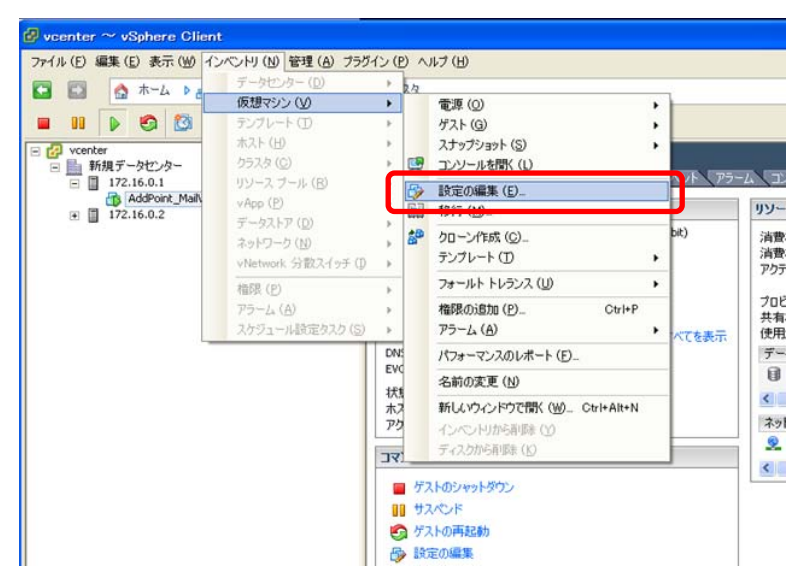

④ 表示された「仮想マシンのプロパティ」画面から「ハードウェア」タブをクリックし、「追加」 をクリックします。

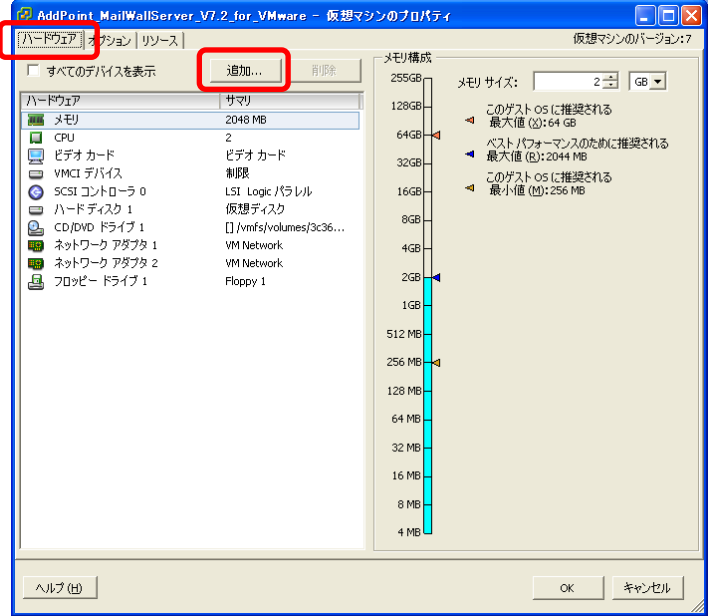

⑤ 「ハードウェアの追加」画面の「デバイスタイプ」ページが表示されます。デバイス選択リ ストから「ハードディスク」を選択し、「次へ」をクリックします。

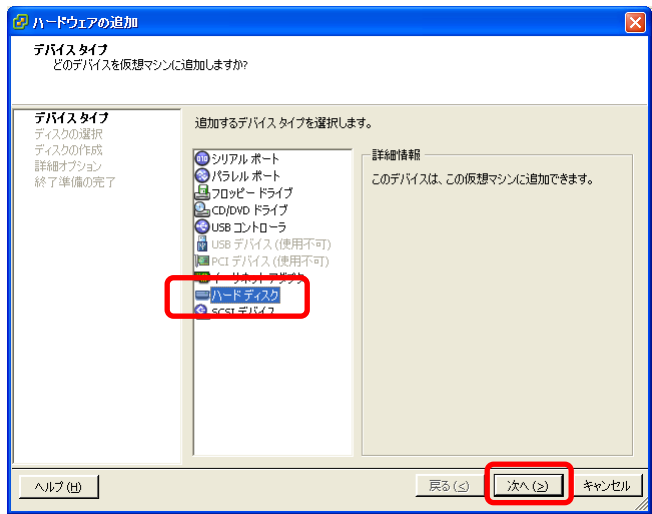

⑥ 「ディスクの選択」ページで「新規仮想ディスクを作成」を選択し、「次へ」をクリックしま す。

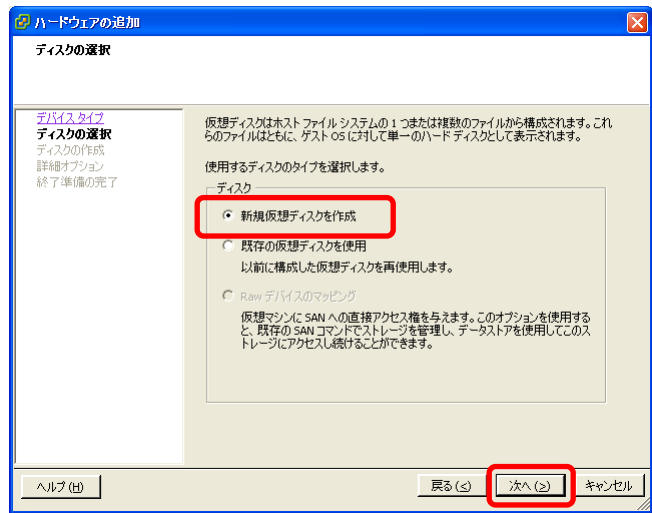

⑦ 「ディスクの作成」ページで確保する容量を「ディスクサイズ」に指定し、「次へ」をクリック します。

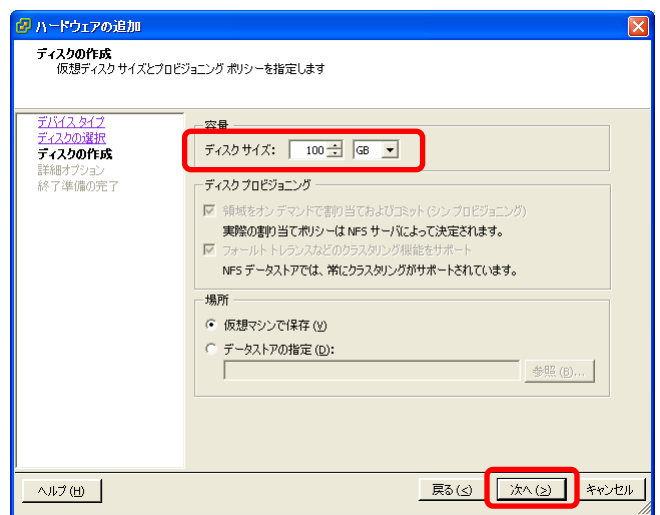

⑧ 「詳細オプション」ページで既定値のまま「次へ」をクリックします。

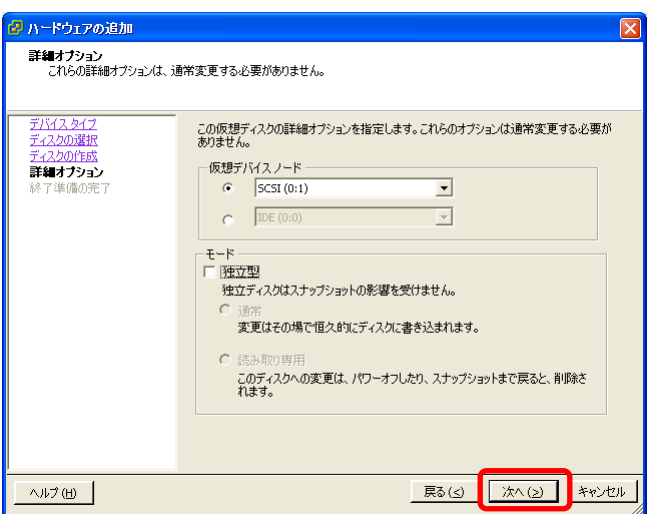

⑨ 「終了準備の完了」ページで設定内容の確認後、「終了」をクリックします。

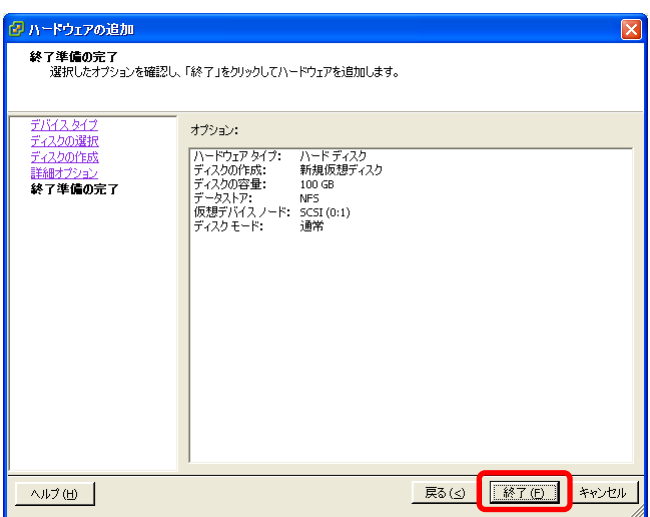

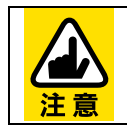

初期状態で仮想ディスクを追加した場合、システム上では追加順に 「/dev/sdb」「/dev/sdc」として認識されます。

#### <span id="page-25-0"></span>2.2.5. 複数のネットワークインタフェースの使用

AddPoint で複数のネットワークインタフェースを使用する場合は、以下の手順でネットワーク アダプタ 2 を有効にします。

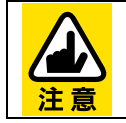

ネットワークアダプタ 2 を有効にするには、作業前に仮想マシンを停止して おく必要があります。

- ① vSphere Client 管理画面で「インベントリ」パネルから「ホストおよびクラスタ」を選択する と、VMware vSphere Server 上の仮想マシン一覧が表示されます。
- ② 表示された仮想マシン一覧の中から、ネットワークアダプタ 2 を有効にする AddPoint を選択します。
- ③ 「インベントリ」-「仮想マシン」-「設定の編集」をクリックします。

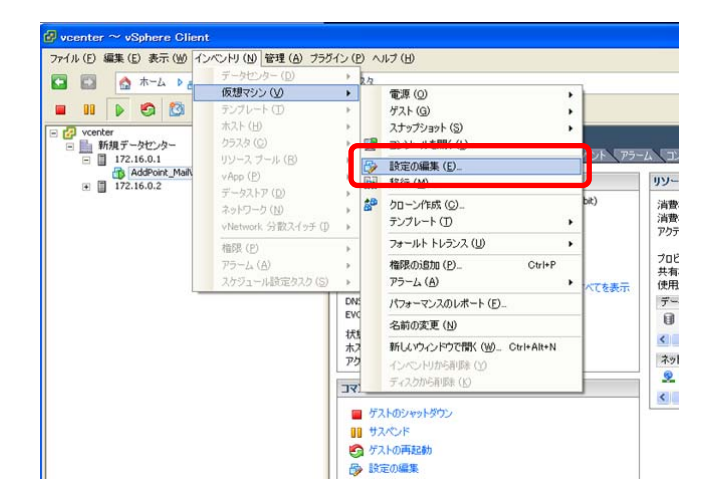

表示された「仮想マシンのプロパティ」画面から「ハードウェア」タブをクリックします。

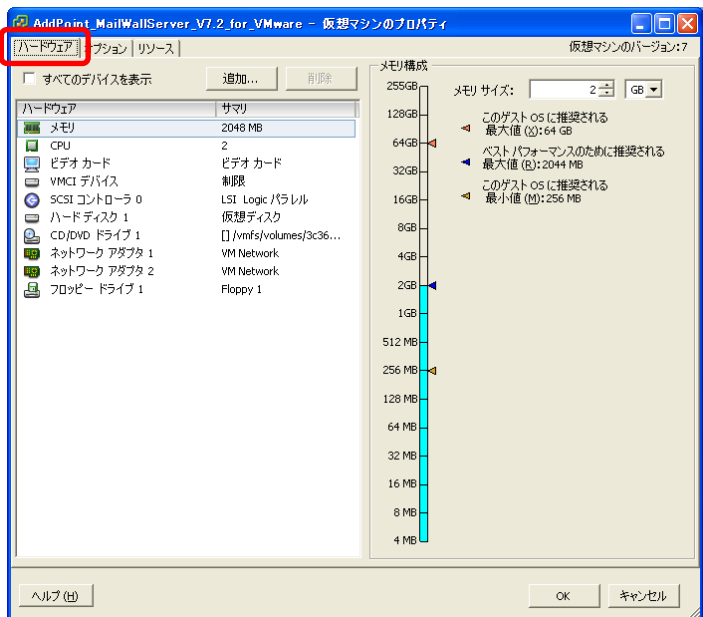

「ネットワークアダプタ 2」を選択し、右画面の「パワーオン時に接続」をチェックします。

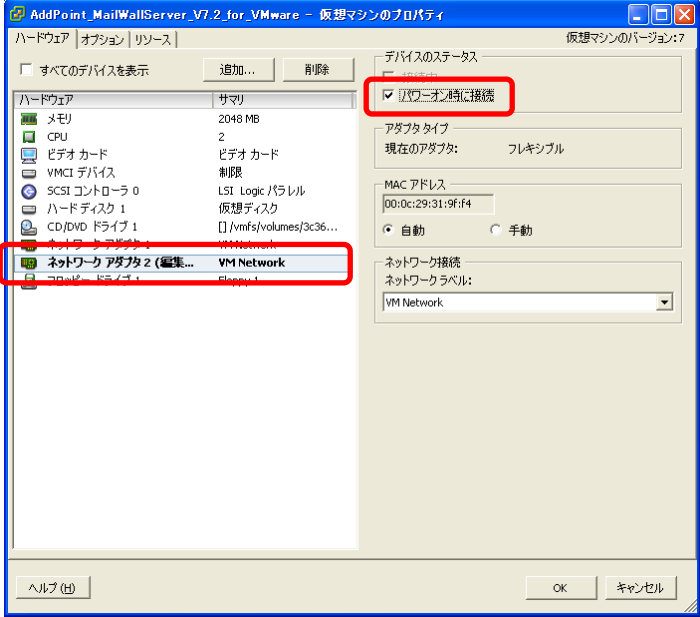

「OK」をクリックします。

# <span id="page-27-0"></span>**2.3. AddPoint**のセットアップ

# <span id="page-27-1"></span>2.3.1. セットアップの流れ

AddPoint のセットアップの手順は以下のとおりです。運用するネットワーク環境に合わせて セットアップを実施してください。

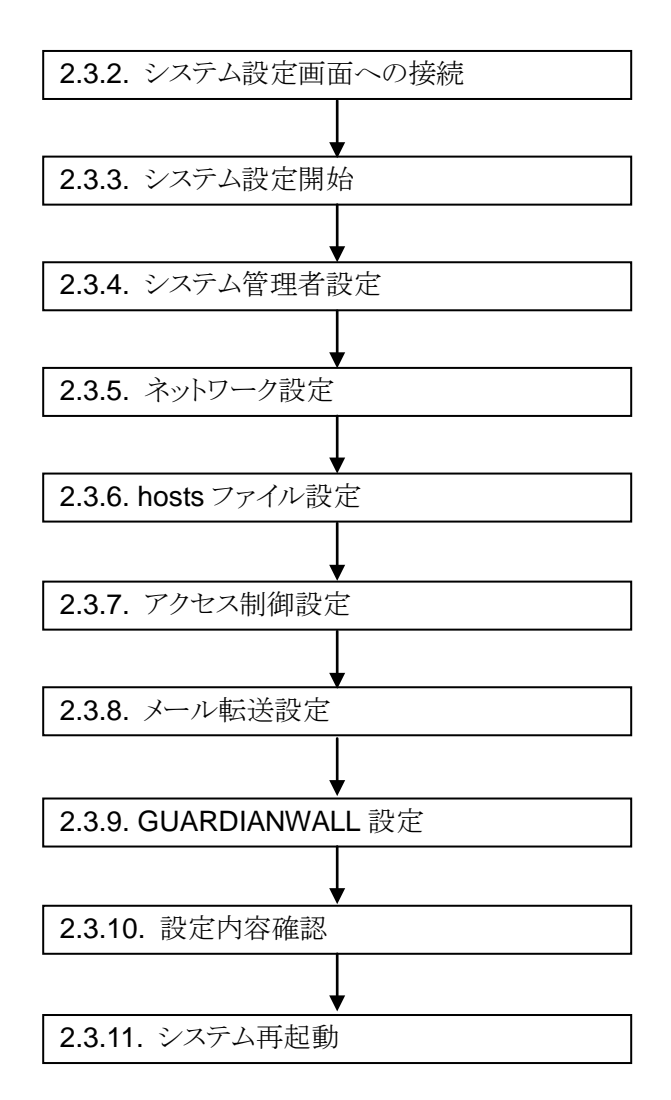

# <span id="page-28-0"></span>2.3.2. システム設定画面への接続

クライアント PC の Microsoft Internet Explorer を介して AddPoint に接続し、セットアップを 行います。使用できる管理用クライアント PC の要件は以下のとおりです。

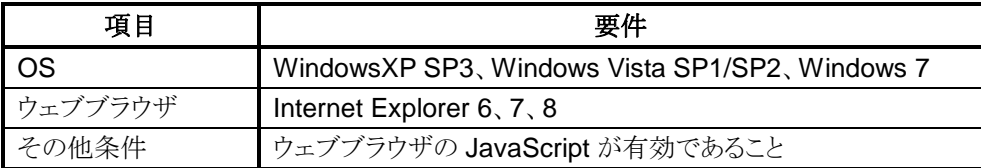

- ① AddPoint に接続するクライアント PC の IP アドレスを AddPoint と通信ができる IP アド レスに変更します。
- ② クライアント PC でブラウザを起動し、以下を参照します。

http://192.168.250.250:1446/amsc/

接続できない場合はクライアントPC から ping コマンドなどで通信状態を確認してくださ い。

C:¥> ping 192.168.250.250

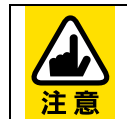

AddPoint と通信ができない場合は、設定されているネットワークと接続でき るようクライアント PC のネットワーク設定を確認してください。

③ 以下の情報を入力し、システム管理画面にログインします。

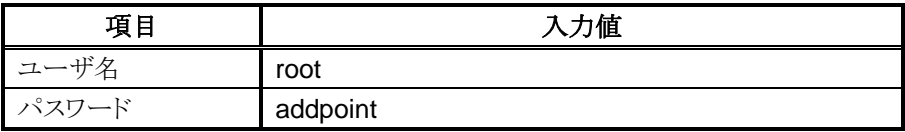

# <span id="page-29-0"></span>2.3.3. システム設定開始

ログインが成功すると以下の画面が表示されます。「開始」をクリックし、初期設定を開始しま す。作業を中止する場合は「中止」をクリックします。

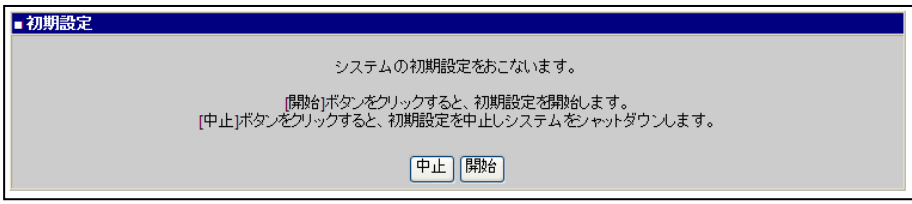

# <span id="page-30-0"></span>2.3.4. システム管理者設定

システム管理者のパスワードを設定します。システム管理者名は"root"(固定)で、AddPoint Manager へのアクセス、および AddPoint でのコンソール作業時のアカウントです。 システム管理者に設定するパスワードを「パスワード」「パスワード(再入力)」に入力して「次へ」 をクリックしてください。(\*)がついている項目は必須入力です。

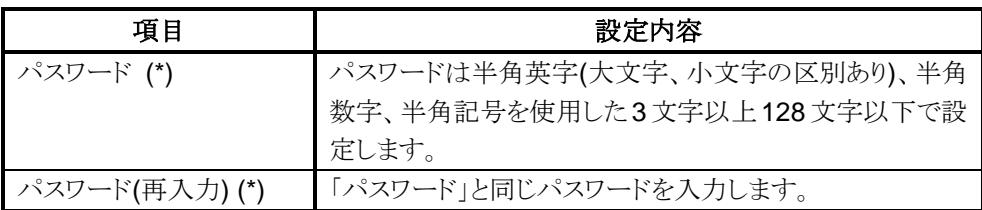

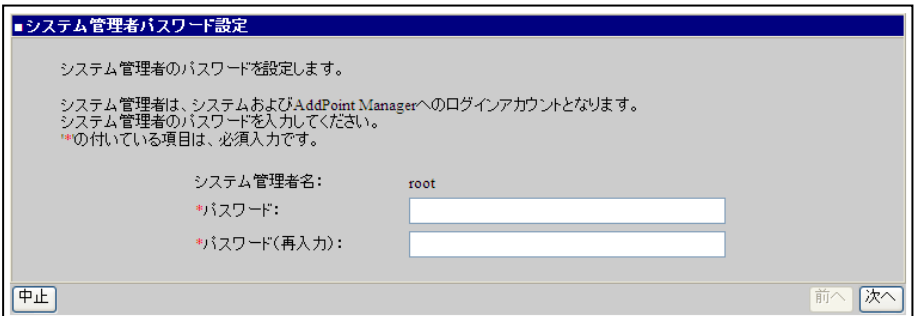

#### <span id="page-31-0"></span>2.3.5. ネットワーク設定

お客様の運用環境に合わせたネットワーク情報を設定します。 「ホスト名(FQDN)」にはドメイン名を含めたホスト名を入力してください。

以下の項目について必要な情報を入力し、「次へ」をクリックしてください。(\*)がついている項 目は必須入力です。

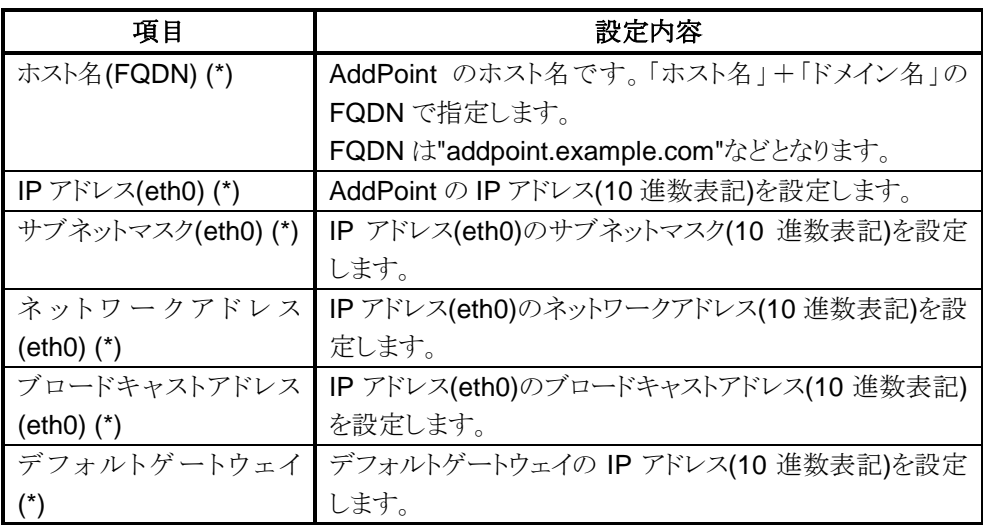

AddPoint で複数のネットワークインタフェースを使用する場合に指定します。

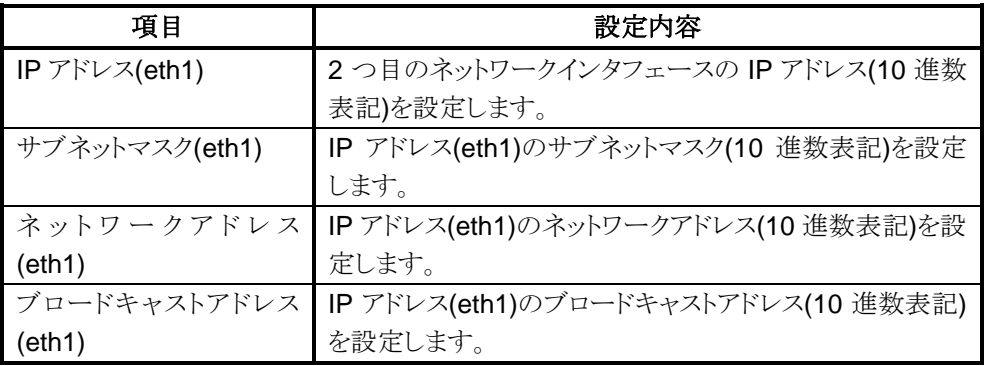

DNS を使用する場合に DNS サーバの IP アドレスを指定します。複数の DNS サーバを使用 する場合は 3 件まで指定できます。DNS サーバは 1 番目から順に指定してください。

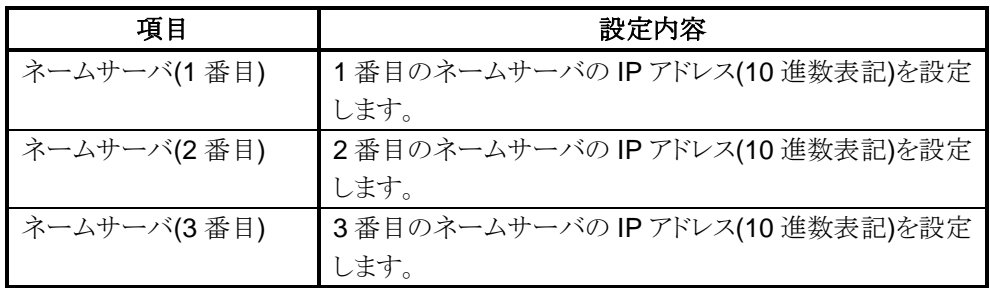

ネットワーク上に存在する時刻サーバを使用したサーバの時刻同期をする場合に時刻サー バの IP アドレスを指定します。メールのヘッダ情報やシステムログなどに記録されるため、時 刻サーバの使用を推奨しています。

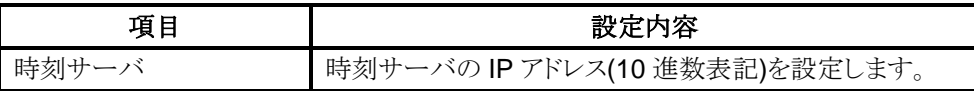

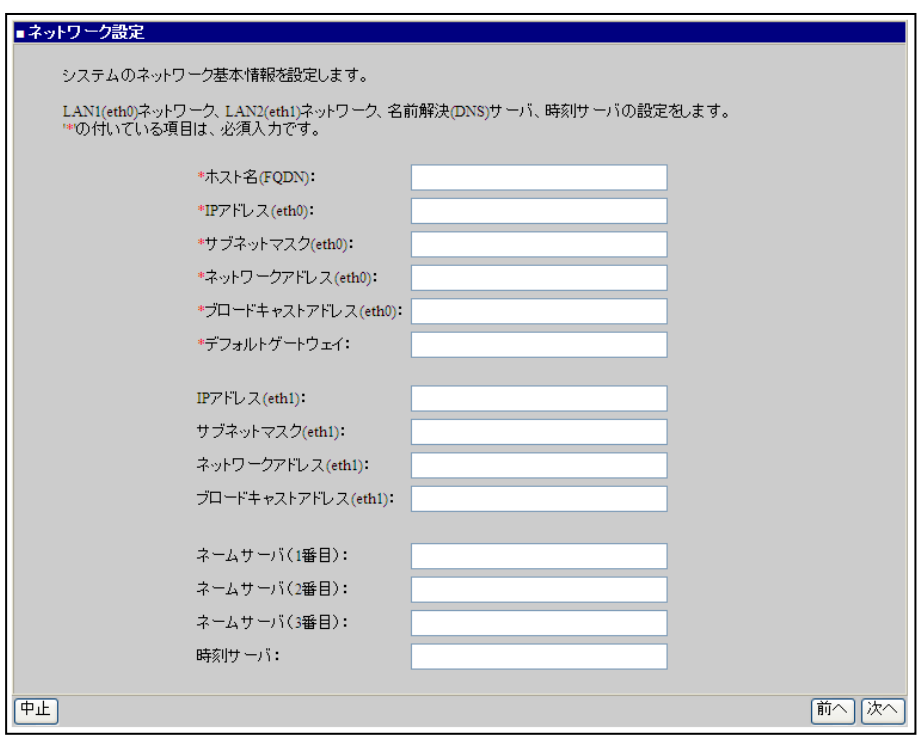

# <span id="page-33-0"></span>2.3.6. hostsファイル設定

DNS に登録されていないホストに対して、ホスト名による参照をしたい場合に指定します。 AddPoint 自身の情報を指定する必要はありません。本項目は 10 件まで指定できます。 必要な情報を入力し、「次へ」をクリックしてください。

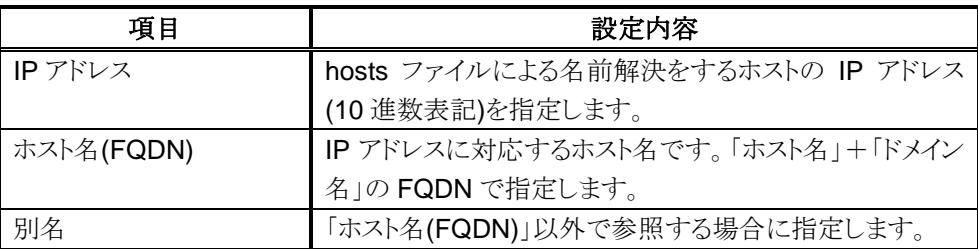

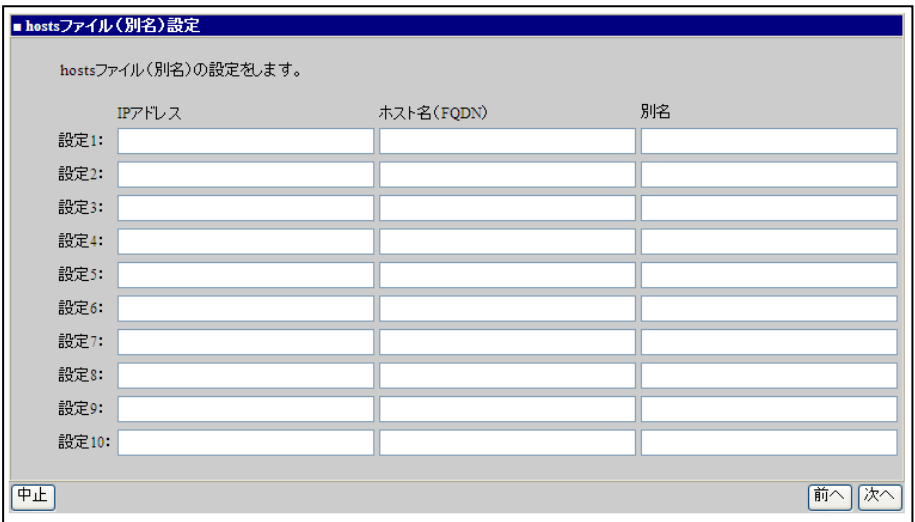

# <span id="page-34-0"></span>2.3.7. アクセス制御設定

AddPoint に対するアクセスを制限する場合に指定します。本設定により意図しないホストから AddPoint Manager へのアクセスや電子メールの中継などを防ぐことができます。

アクセス制御をしない場合は指定する必要はありませんが、すべてのホスト、端末からもアク セスが可能となります。

必要な情報を入力し、「次へ」をクリックしてください。(\*)がついている項目は必須入力です。

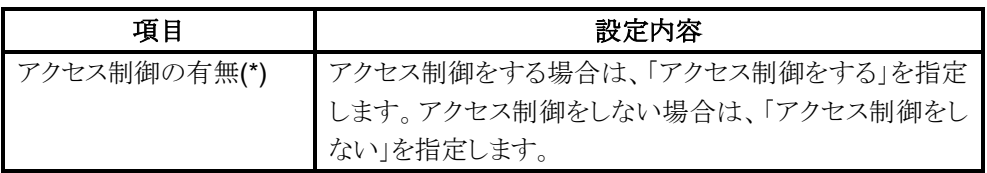

アクセス制御をする場合は、指定した IP アドレス以外からのアクセスは Linux の iptables によ り接続が拒否される設定となります。

AddPoint Manager にアクセスする端末や AddPoint へメールを転送するサーバなど、 AddPoint に接続するサーバを指定します。AddPoint の次段のメールサーバなど、AddPoint から接続をするサーバは指定する必要はありません。

指定は必ず IP アドレスとサービスを 1 組として、それぞれ 1 組以上を指定します。本項目は 10 件まで指定できます。

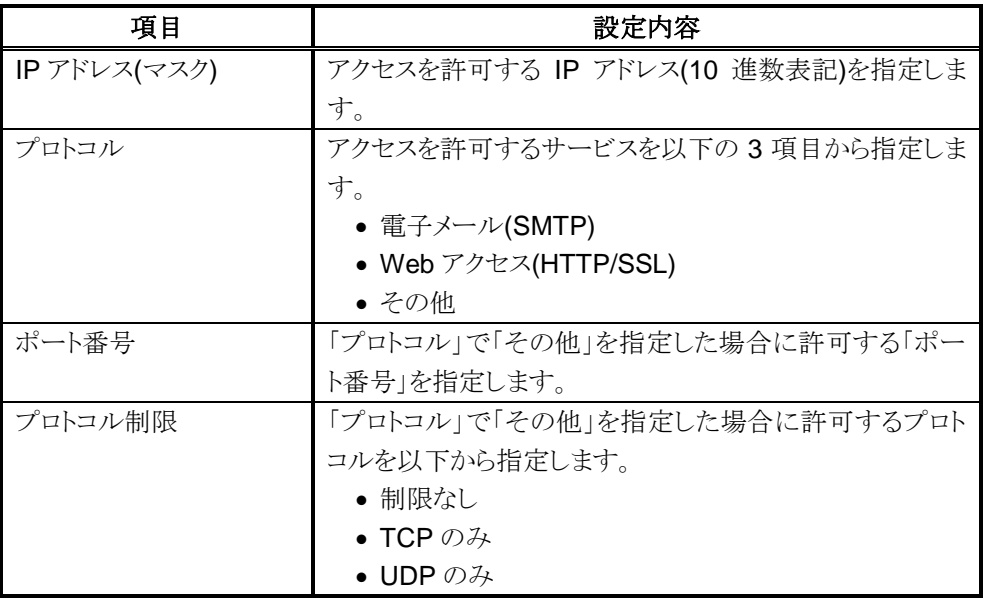

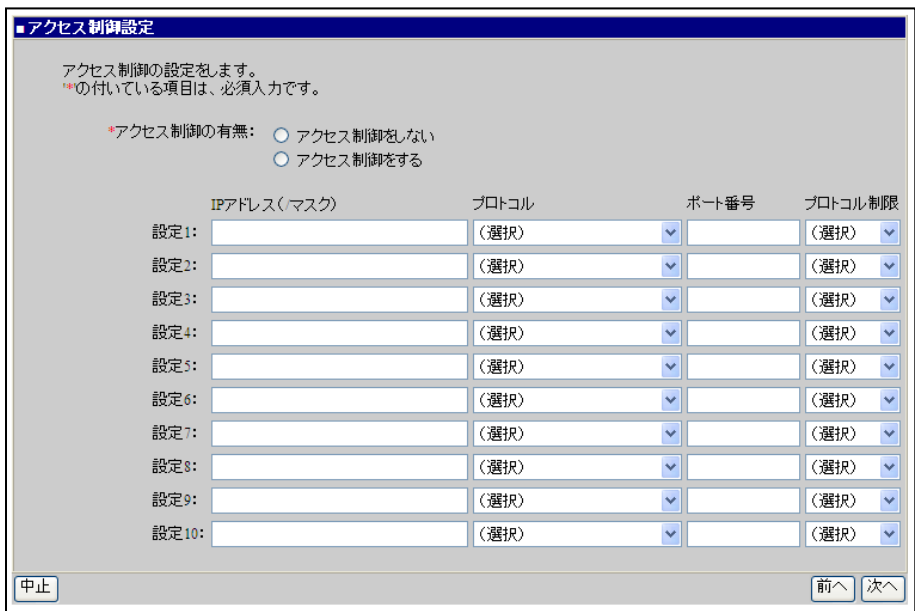

# <span id="page-36-0"></span>2.3.8. メール転送設定

AddPoint から配送されるメールの送信先を指定します。メールの転送先は、以下の順序で適 用されます。

- 1. あて先メールアドレスのドメイン名が「サーバ・ドメイン別転送設定」の「ドメイン名/ホスト 名」にマッチする場合は、そのエントリの「転送先ホスト名」に転送します。
- 2. あて先メールアドレスのドメイン名が受信メールドメインに含まれる場合は、「受信メール 設定」の「ホスト名」に指定したホストに転送します。
- 3. 上記のいずれにも当てはまらない場合は、「発信メール設定」の「ホスト名」に指定したホ ストに転送します。

必要な情報を入力し、「次へ」をクリックしてください。(\*)がついている項目は必須入力です。

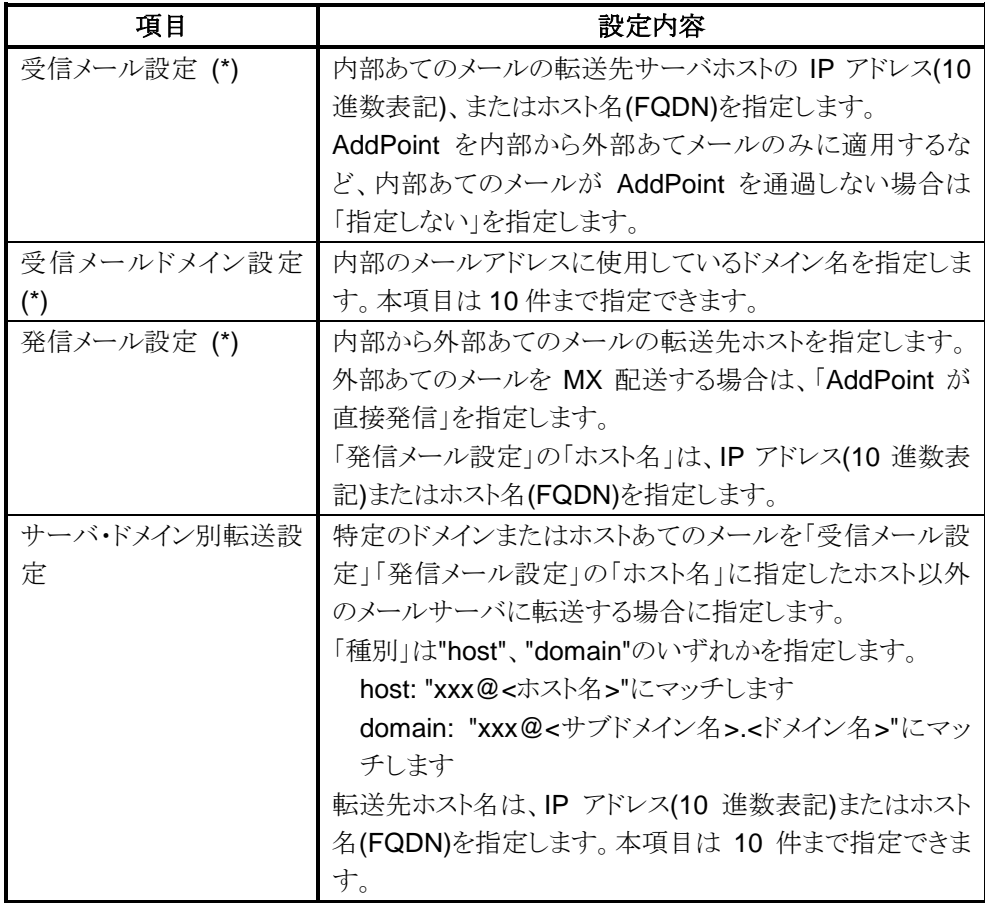

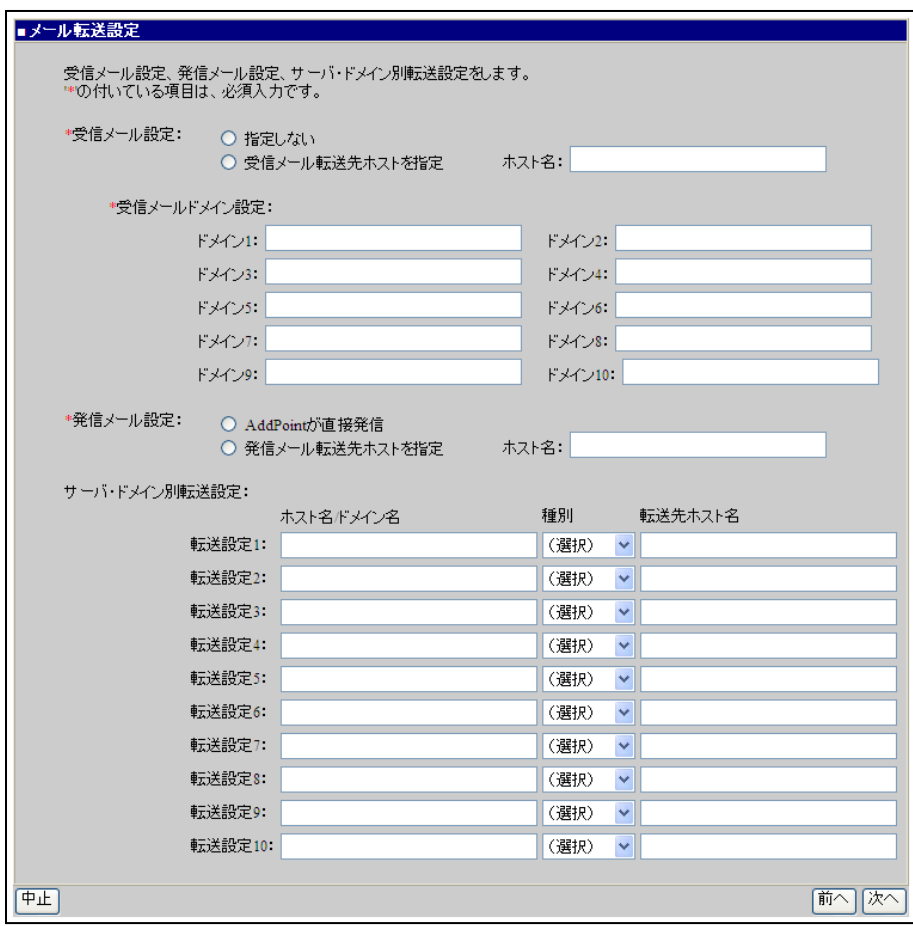

# <span id="page-38-0"></span>2.3.9. GUARDIANWALL設定

GUARDIANWALL に関する設定を指定します。(\*)がついている項目は必須入力です。 必要な情報を入力し、「次へ」をクリックしてください。

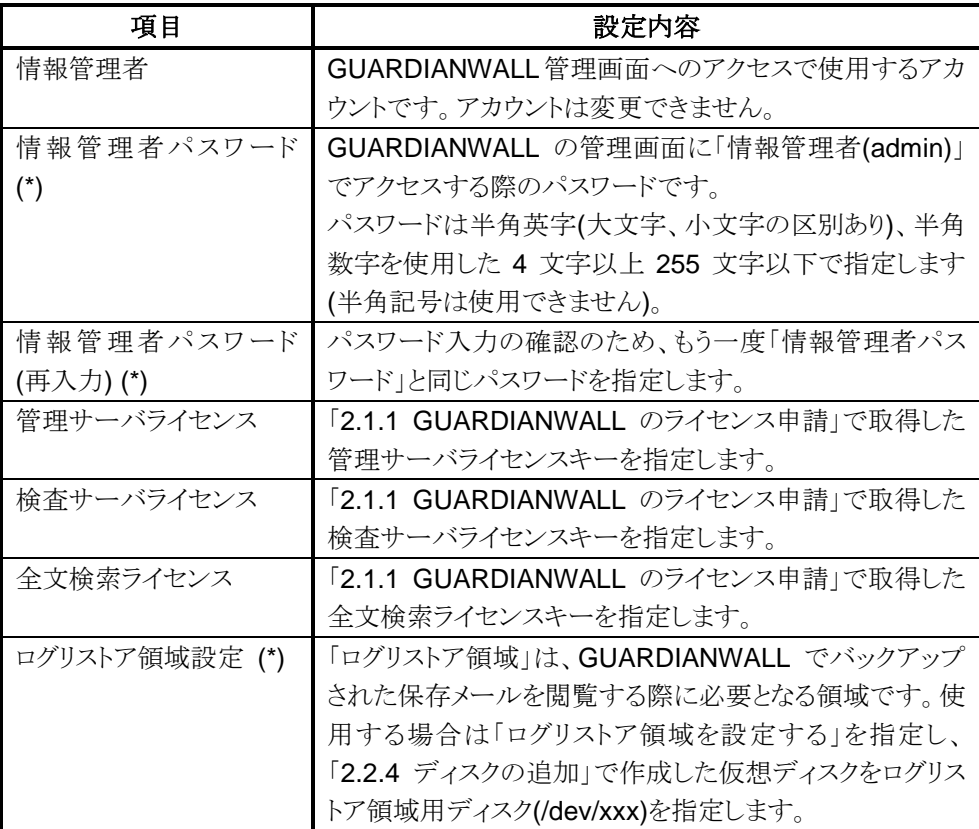

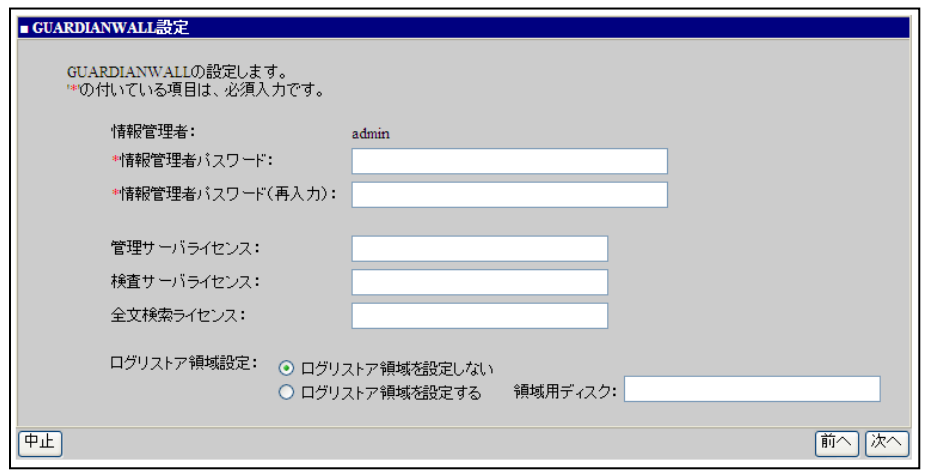

## <span id="page-39-0"></span>2.3.10. 設定内容確認

ここまで行ってきた設定内容が一覧表示(パスワードは(\*)表示)されます。内容を確認し「次 へ」をクリックしてください。

「次へ」をクリックするとシステムへの反映が開始されます。

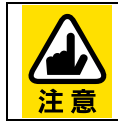

システムへの反映には数分程度かかります。

画面が切り替わるまで操作はおこなわないでください。

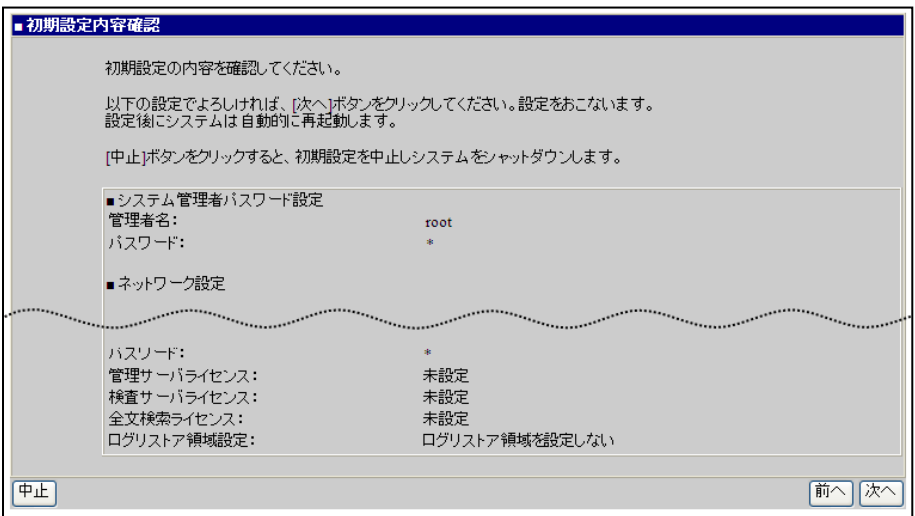

# <span id="page-39-1"></span>2.3.11. システム再起動

初期設定が完了すると以下の画面が表示されます。システムは自動的に再起動します。

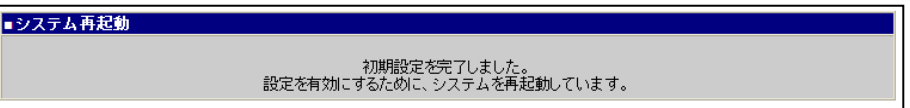

# <span id="page-40-0"></span>**2.4. AddPoint Manager**

初期設定が完了しシステムが再起動した後は、稼動状況等の確認を AddPoint Manager で 行うことができます。詳細については、『AddPoint/MailWallServer V7.2 for VMware ご利用 の手引き』を参照してください。

AddPoint Manager は、AddPoint が設置されているネットワークにアクセス可能な Web ブラ ウザがインストールされているコンピュータから利用できます。

使用できる管理用クライアント PC については、「[2.3.2](#page-28-0) [システム設定画面への接続」](#page-28-0)を参照し てください。

Web ブラウザを起動した後、以下の URL を入力して AddPoint Manager を起動します。

# 【**IP** アドレスの場合】 **http://IP** アドレス**:1446/addpoint/** 【ホスト名の場合】 **http://**ホスト名**.**ドメイン名**:1446/addpoint/**

AddPoint のサーバ名が addpoint.example.com であり、IP アドレスが 192.168.1.10 の場合、 以下のいずれかを入力してください。

http://192.168.1.10:1446/addpoint/ http://addpoint.example.com:1446/addpoint

# <span id="page-41-0"></span>**3.** 注意事項

本章では、AddPoint を使用するにあたっての注意事項についてご説明いたしま す。

# <span id="page-42-0"></span>**3.1.** 注意事項

## <span id="page-42-1"></span>3.1.1. VMware vSphereに関連する注意事項

- ① vSphere Client から連続して AddPoint の「OVF テンプレートのデプロイ」を実施する と、初期状態で割り当てられた IP アドレスの重複が発生し、正常に初期設定が行えま せん。「OVF テンプレートのデプロイ」は 1 システムごとに初期設定を完了させてから 実施してください。
- ② AddPoint には、VMware Tools がインストールされていません。VMware Tools のイ ンストールについては、「[4.1.1](#page-45-1) [VMware Tools](#page-45-1) のインストール」を参照してください。

#### <span id="page-42-2"></span>3.1.2. AddPointに関連する注意事項

- ① AddPoint で複数のネットワークインタフェースを使用する場合は、vSphere Client で ネットワークアダプタ 2 を有効になるよう設定を変更し、システム管理画面からネット ワーク情報を設定してください。設定変更については、「[2.2.5](#page-25-0) [複数のネットワークイン](#page-25-0) [タフェースの使用」](#page-25-0)を参照してください。
- ② 以下のデバイスは使用できません。
	- テープデバイス
	- フロッピーディスク

#### <span id="page-42-3"></span>3.1.3. GUARDIANに関連する注意事項

① 出荷時の AddPoint には、ログリストア領域用の仮想ディスクは追加されていません。 ログリストア領域を設定するには、事前に領域用の仮想ディスクを追加する必要があり ます。ディスクの追加については、「[2.2.4](#page-20-0) [ディスクの追加」](#page-20-0)を参照してください。また、 ログリストア領域用ディスクの設定は初期設定完了後にも変更することが可能です。詳 しくは『AddPoint/MailWallServer V7.2 for VMware ご利用の手引き』の「4.1.システ ム設定の変更」を参照してください。

- ② AddPointは仮想ディスク「/dev/sda」にシステムがインストールされています。仮想ディ スクを追加すると、システムでは追加順に「/dev/sdb」「/dev/sdc」と認識されます。
- ③ 全文検索機能で使用するインデックスの生成は深夜帯などのシステムの負荷が低い 時間帯に実施してください。全文検索インデックス作成については、 『AddPoint/MailWallServer V7.2 for VMware ご利用の手引き』の「2.3.3.全文検索 インデックス作成設定」や『GUARDIANWALL 全文検索システム利用の手引き』の 「1-2-3 拡張機能」を参照してください。 システムの負荷状態は、AddPoint Manager の「システム状態表示」で確認することが できます。詳細については『AddPoint/MailWallServer V7.2 for VMware ご利用の 手引き』の「3.2.4 システム状態表示」を参照してください。
- ④ GUARDIANWALL の「添付ファイル暗号化機能」での「暗号化 ZIP+パスワード」は使 用できません。

# <span id="page-44-0"></span>**4.** 付録

本章では、その他補足事項についてご説明いたします。

# <span id="page-45-0"></span>**4.1.** 仮想マシン関連

# <span id="page-45-1"></span>4.1.1. VMware Toolsのインストール

AddPoint/MailWallServer for VMware のゲスト OS に対して VMware Tools をインストー ルする手順について説明します。

- ① AddPoint/MailWallServer を起動します。インポートした仮想アプライアンス(仮想 マシン)を起動してください。
- ② 仮想アプライアンスの起動完了後、vSphere Client からインポートした仮想アプラ イアンスを選択し、「インベントリ」-「仮想マシン」-「ゲスト」-「VMware Tools の インストール/アップグレード」を選択します。

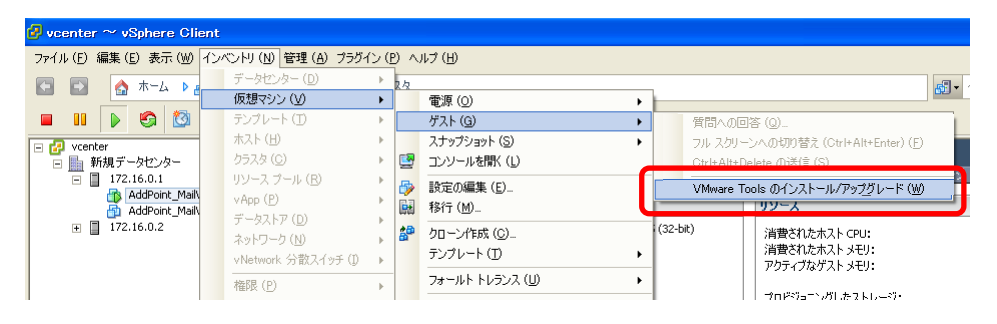

③ 以下のようなポップアップ画面が表示されます。「OK」をクリックします。

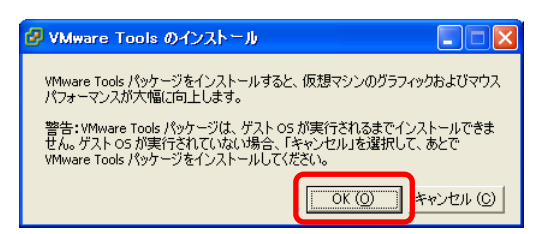

- ④ ホストの「コンソール」タブをクリックし、コンソール画面を表示します。
- ⑤ ユーザ名とパスワードを入力し、ログインします。

⑥ 以下のコマンドを実行し、root 権限を取得します。

 $#$  su -

⑦ 以下のコマンドを実行し、VMware Tools が格納されている領域をマウントします。

# mount /dev/cdrom /media

⑧ 以下のコマンドを実行し、VMware Tools をシステムにコピーします。

# cp /media/VMwareTools-<version>.tar.gz /tmp

⑨ 以下のコマンドを実行し、/tmp に移動します。

# cd /tmp

⑩ 以下のコマンドを実行し、ファイルを展開します。

# tar xzf VMwareTools-<version>.tar.gz

⑪ 以下のコマンドを実行し、VMware Tools のインストールを行います。

#./vmware-tools-distrib/vmware-install.pl

- ⑫ 表示されるウィザードに従って設定値を入力します。
- ⑬ イニシャライズが完了したら、インストールファイルを削除します。

# rm -rf VMwareTools-<version>.tar.gz vmware-tools-distrib

⑭ 以下のコマンドを実行し、VMware Tools が格納されている領域をアンマウントし ます。

# umount /media

⑮ インストール完了後、以下のコマンドを実行し root 権限を解放します。

# exit

⑯ 以下のコマンドを実行しログアウトします。

# exit

# <span id="page-47-0"></span>**4.2.** クライアント**PC**関連

# <span id="page-47-1"></span>4.2.1. クライアントPCのネットワーク設定

#### 【Windows XP】

① 「スタートメニュー」から「コントロールパネル」をクリックします。

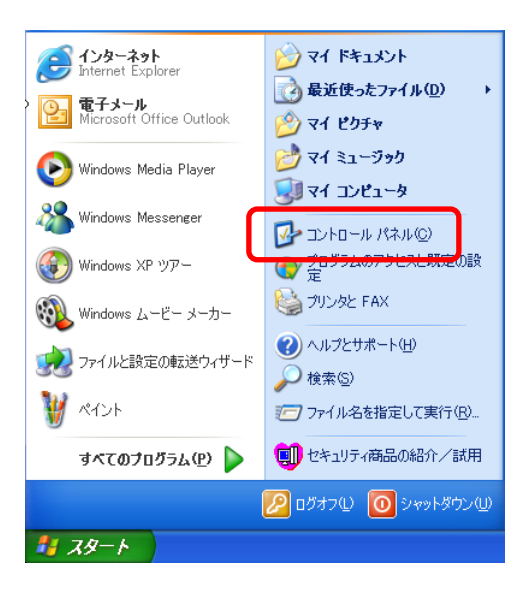

② 「ネットワークとインターネット接続」をクリックします。

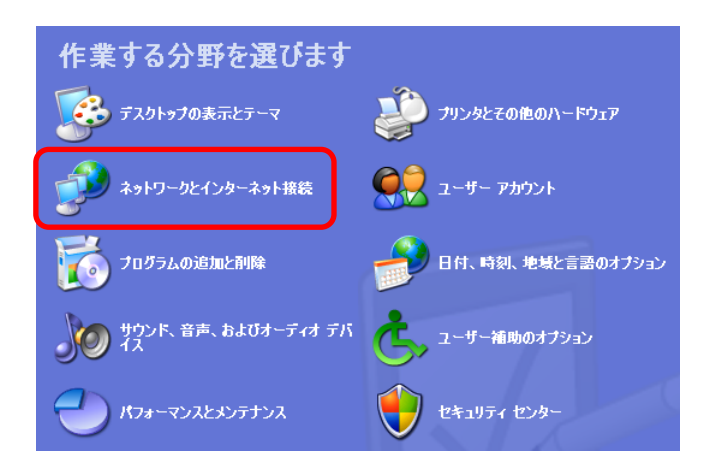

「ネットワーク接続」をクリックします。

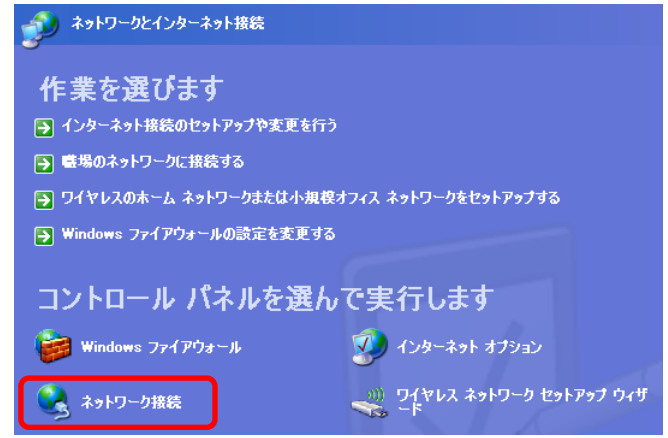

- 「ローカルエリア接続」で右クリックし、表示されたメニューで「プロパティ」をクリックし ます。
- 「インターネットプロトコル(TCP/IP)」を選択し、「プロパティ」をクリックします。

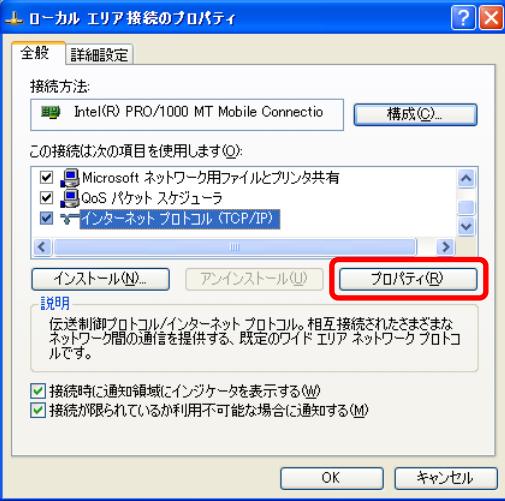

⑥ 「次の IP アドレスを使う」にチェックを入れ、以下の設定を入力し、「OK」をクリックしま す。

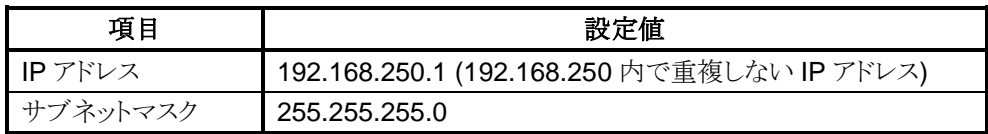

⑦ 「OK」をクリックします。

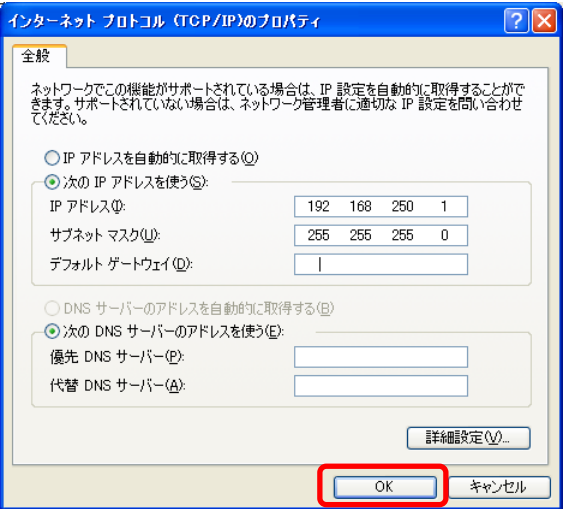

#### 【Windows Vista】

① 「スタートメニュー」から「コントロールパネル」-「ネットワークと共有センター」をクリッ クします。

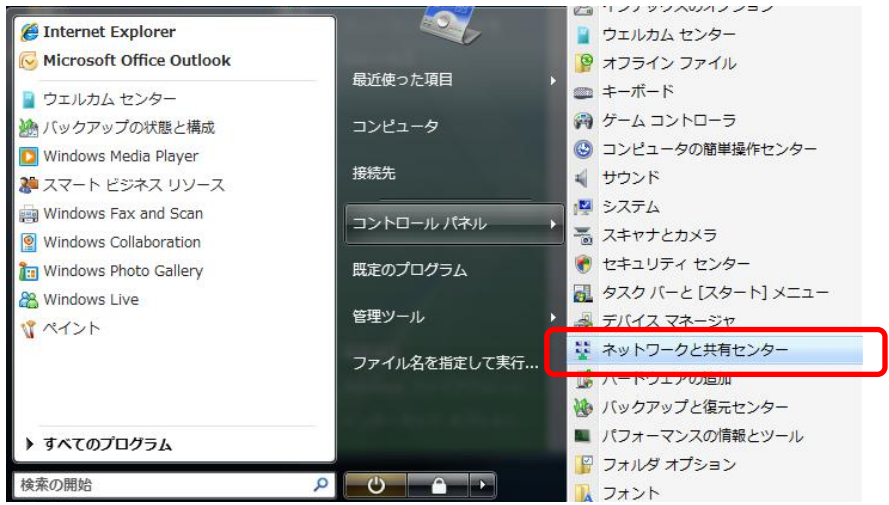

② 表示された「ネットワークと共有センター」画面から「状態の表示」をクリックすると以下 の画面が表示されますので、「プロパティ」をクリックします。

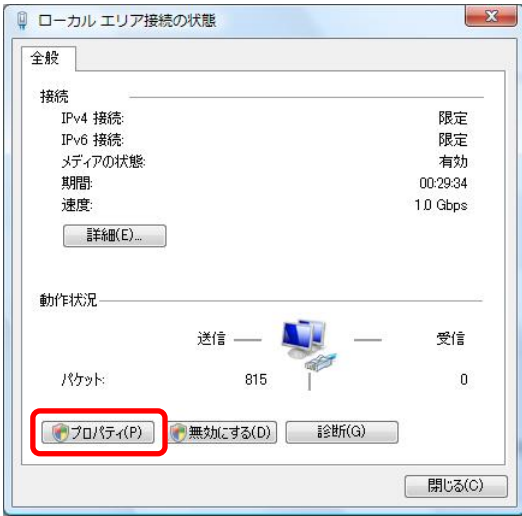

③ 「インターネットプロトコルバージョン 4(TCP/IPv4)」を選択し、「プロパティ」をクリック します。

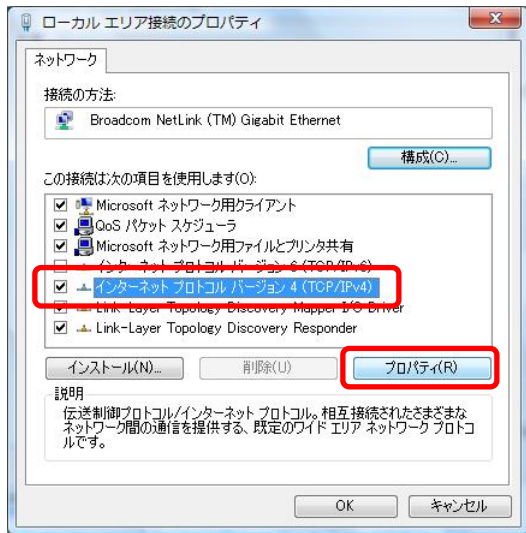

④ 「次の IP アドレスを使う」にチェックを入れ、以下の設定を入力し、「OK」をクリックしま す。

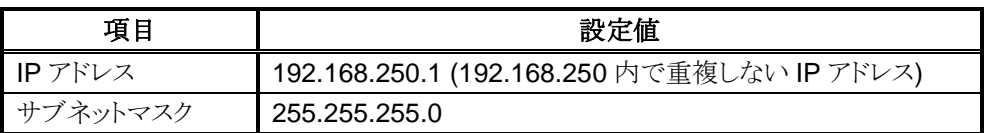

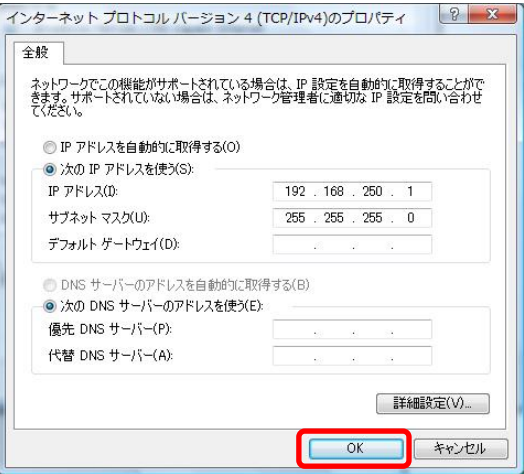

「OK」をクリックします。

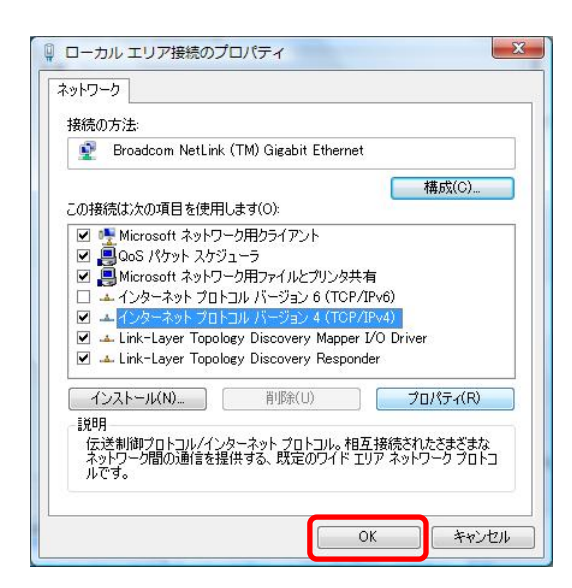

#### 【Windows 7】

「スタートメニュー」から「コントロールパネル」をクリックします。

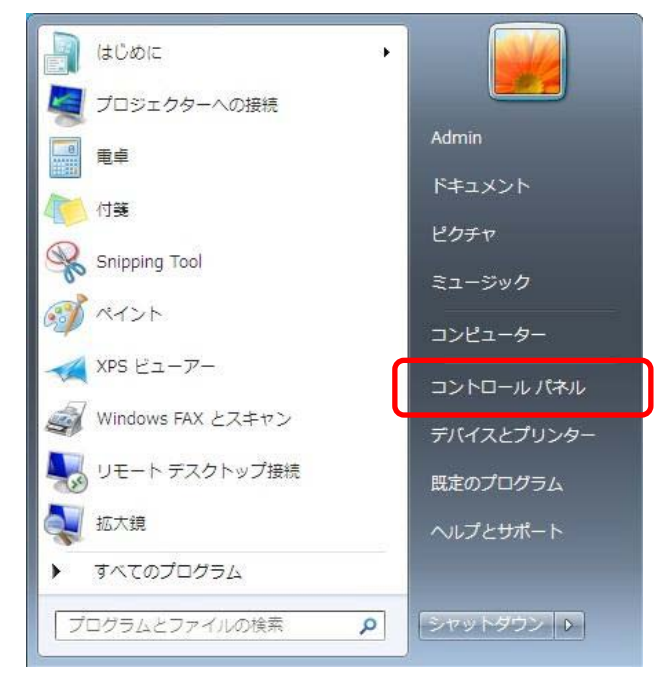

「ネットワークの状態とタスクの表示」をクリックします。

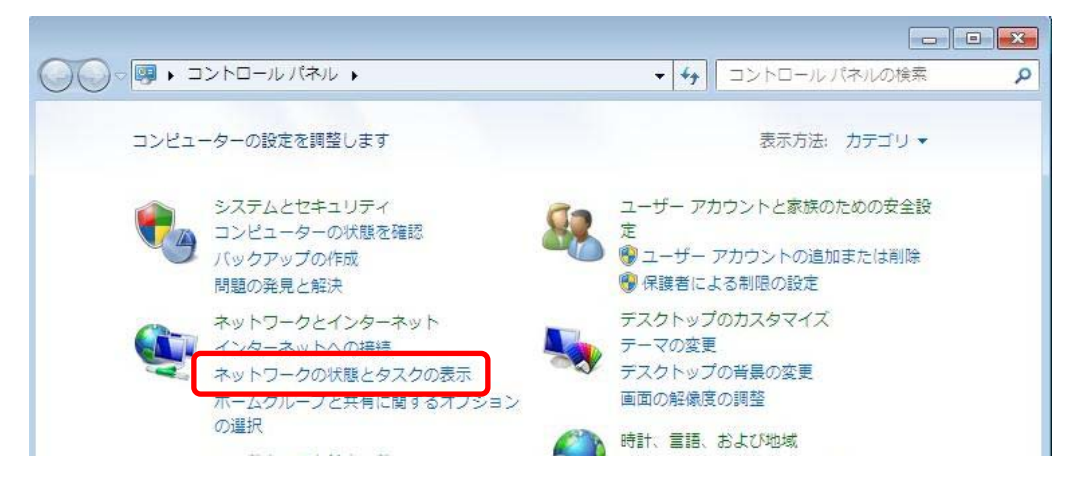

「ネットワークと共有センター」で「ローカルエリア接続」をクリックします。

④ 「インターネットプロトコルバージョン 4(TCP/IPv4)」を選択し、「プロパティ」をクリック します。

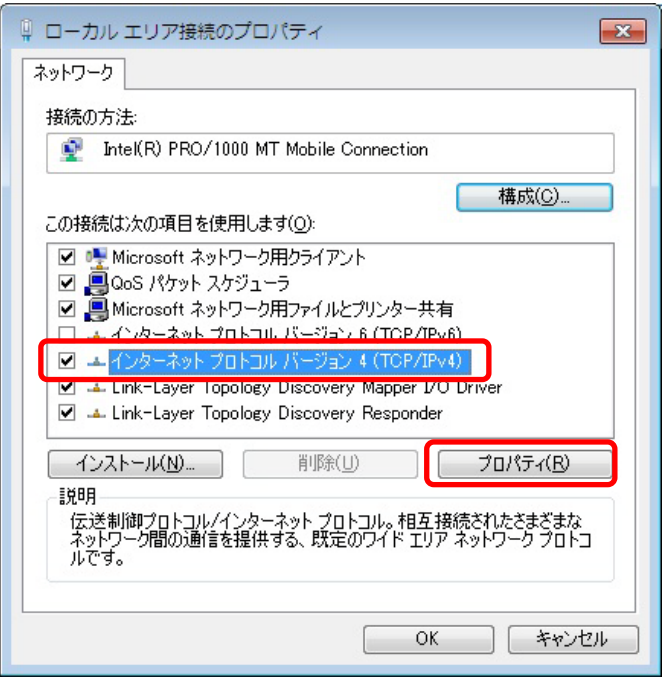

⑤ 「次の IP アドレスを使う」にチェックを入れ、以下の設定を入力し、「OK」をクリックしま す。

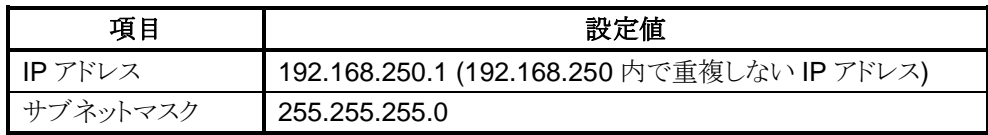

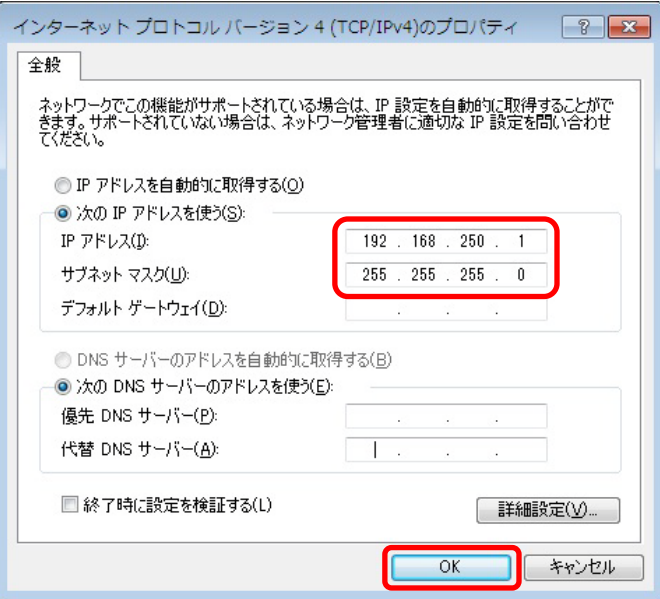

「OK」をクリックします。

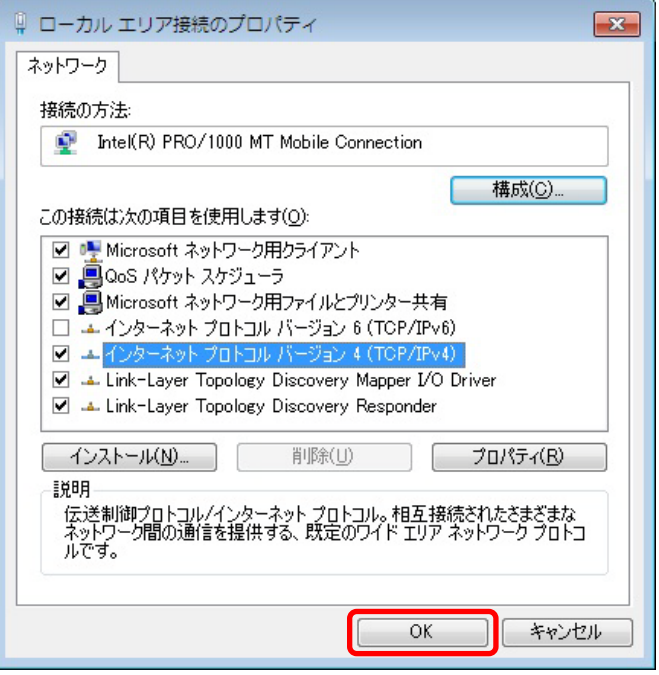

#### **MEMO**